## **ComColor FW Series** 5230/5230R/5231/5231R/5000/5000R/2230

### **ComColorblack FW Series** 1230/1230R

In deze gids wordt beschreven hoe er moet worden gehandeld bij papierstoringen of andere problemen.

# **Handleiding voor het oplossen van problemen**

# A WAARSCHUWING

Lees deze handleiding door en bewaar hem voor later gebruik. De "Veiligheidsvoorzorgsmaatregelen" worden vermeld in de afzonderlijke veiligheidsinformatie. Lees deze goed door voordat u het apparaat in gebruik neemt.

## <span id="page-2-0"></span>Over deze handleiding

#### Inleiding

Dank u dat u een product uit de ComColor FW serie gebruikt.

In deze handleiding worden de mogelijke oorzaken en oplossingen beschreven van problemen die kunnen optreden tijdens het gebruik van dit apparaat. Houd deze handleiding binnen handbereik, bijvoorbeeld in de buurt van het apparaat, zodat u snel iets kunt nalezen.

#### **De vijf handleidingen die hierna worden beschreven, zijn bij dit apparaat meegeleverd.**

#### ● **Beknopte handleiding**

In deze handleiding worden de basishandelingen van het apparaat beschreven en wordt toegelicht hoe de verbruiksartikelen dienen te worden vervangen.

Houd deze handleiding binnen handbereik, bijvoorbeeld in de buurt van het apparaat, zodat u snel iets kunt nalezen.

Lees eerst deze handleiding.

#### ● **Gebruikershandleiding**

Deze handleiding beschrijft voorzorgsmaatregelen en specificaties, alsook de handelingen en instellingen voor elke functie.

Lees deze handleiding zodat u het apparaat beter begrijpt.

#### ● **Beheerdershandleiding**

Deze handleiding beschrijft de instellingen van het apparaat en optionele apparatuur (IC-kaartlezer, scanner, enz.), die door de beheerder worden uitgevoerd.

#### ● **Handleiding voor het oplossen van problemen (deze handleiding)**

Deze handleiding beschrijft hoe er moet worden gehandeld bij papierstoringen of andere problemen.

#### ● **Veiligheidsinformatie**

In deze handleiding worden voorzorgsmaatregelen en specificaties beschreven.

#### **Over deze handleiding**

- (1) Deze handleiding mag geheel noch gedeeltelijk worden gereproduceerd zonder toestemming van RISO KAGAKU CORPORATION.
- (2) De inhoud van deze handleiding kan zonder voorafgaande kennis worden gewijzigd ten behoeve van verbeteringen van het product.
- (3) RISO KAGAKU CORPORATION stelt zich niet aansprakelijk voor enige consequenties van het gebruik van deze handleiding of het apparaat.

#### **Verantwoording omtrent handelsmerken**

Microsoft, Windows en Windows Server zijn geregistreerde handelsmerken of handelsmerken van Microsoft Corporation in de Verenigde Staten en/of andere landen.

Mac, Mac OS en Safari zijn handelsmerken van Apple Inc.

Adobe, het Adobe-logo, PostScript en PostScript 3 zijn geregistreerde handelsmerken of handelsmerken van Adobe Systems Incorporated in de Verenigde Staten en/of andere landen.

ColorSet is een handelsmerk van Monotype Imaging Inc. geregistreerd in het Amerikaanse Patent & Trademark Office en kan worden geregistreerd in bepaalde jurisdicties.

FeliCa is een geregistreerd handelsmerk van Sony Corporation.

Mifare is een geregistreerd handelsmerk van Royal Philips Electronics.

 $\bigcirc$ , QISO, ComColor en FORCEJET zijn handelsmerken of geregistreerde handelsmerken van RISO KAGAKU CORPORATION in de Verenigde Staten en andere landen.

Andere firmanamen en/of handelsmerken zijn geregistreerde handelsmerken of handelsmerken van elke respectievelijke onderneming.

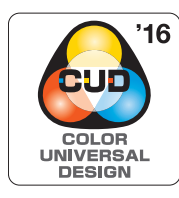

#### **Verkrijgen van Color Universal Design-certificaat**

De ComColor FW-serie (machine en optionele apparatuur\*) is gecertificeerd omdat ze wordt gefabriceerd met inachtneming van Color Universal Design, hetgeen de zichtbaarheid verbetert voor meer mensen, ongeacht individuele verschillen in de waarneming van kleuren, door de Color Universal Design Organization (CUDO).

- Gecertificeerde optionele apparatuur: Scanner/Offset nietmachine
	-

### <span id="page-3-0"></span>**Symbolen, notaties en schermafbeeldingen die in deze handleiding worden gebruikt**

#### ■ Symbolen die in deze handleiding worden gebruikt

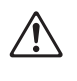

Geeft waarschuwingen over het veilig gebruik van dit apparaat.

Geeft belangrijke items aan die dienen te worden opgemerkt of die verboden worden.

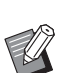

Wijst op nuttige of aanvullende informatie.

#### ■ **Namen van toetsen en knoppen**

De namen van de harde toetsen op het bedieningspaneel en de knoppen op het aanraakscherm of het computerscherm worden aangegeven in vierkante haken [ ].

#### ● Bedieningspaneel ● Aanraakscherm ● Computerscherm

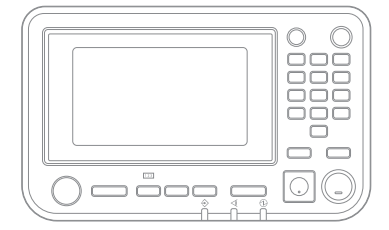

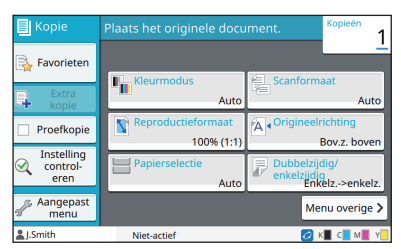

Bijvoorbeeld: Druk op [Stop]-toets. Bijvoorbeeld: Raak [Kleurmodus] aan.

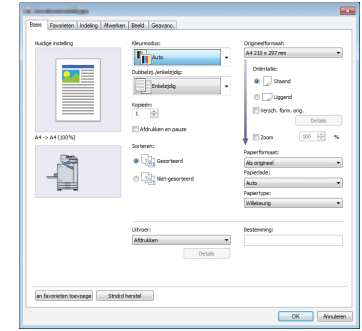

Bijvoorbeeld: Selecteer het selectievakje [Versch. form. orig.].

#### ■ **Namen van optionele apparatuur**

In deze handleiding worden de namen van de optionele apparatuur algemeen beschreven, zoals hierna aangegeven. De specifieke naam van elk item van de apparatuur wordt gebruikt wanneer unieke kenmerken worden beschreven.

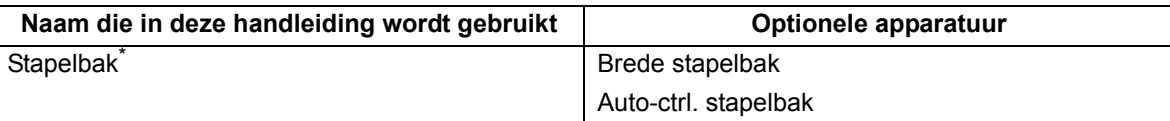

\* Optionele stapellade aangesloten op de rechterzijde van de machine.

#### ■ **Illustraties en bedieningsprocedures in deze handleiding**

- **•** De bedieningsprocedures, schermafbeeldingen en illustraties in deze handleiding gelden voor de ComColor FW5230/FW5230R met aangesloten optionele scanner.
- **•** De schermafbeeldingen en illustraties in deze handleiding kunnen afwijken afhankelijk van het model van het apparaat en de gebruiksomgeving, waaronder de optionele apparatuur die aangesloten is.

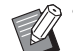

- Op ComColor FW2230 en ComColor black FW1230/FW1230R verschillen sommige functies en sommige schermweergaven.
- Informatie over verbruiksonderdelen op het scherm [Systeeminfo]
- [Kleurmodus], [Paginarand], [Beeldkwaliteit], en [Gammacorrectie] voor de kopieerfunctie op het scherm van het tiptoetsenpaneel.
- [Kleurmodus], [Origineeltype], [Beeldkwaliteit], [Gammacorrectie], en [Rastering] op het scherm van de printerdriver
- Indicatielampjes voor resterende inkt op het scherm van het tiptoetsenpaneel en het scherm van het RISO Console

## Inhoud

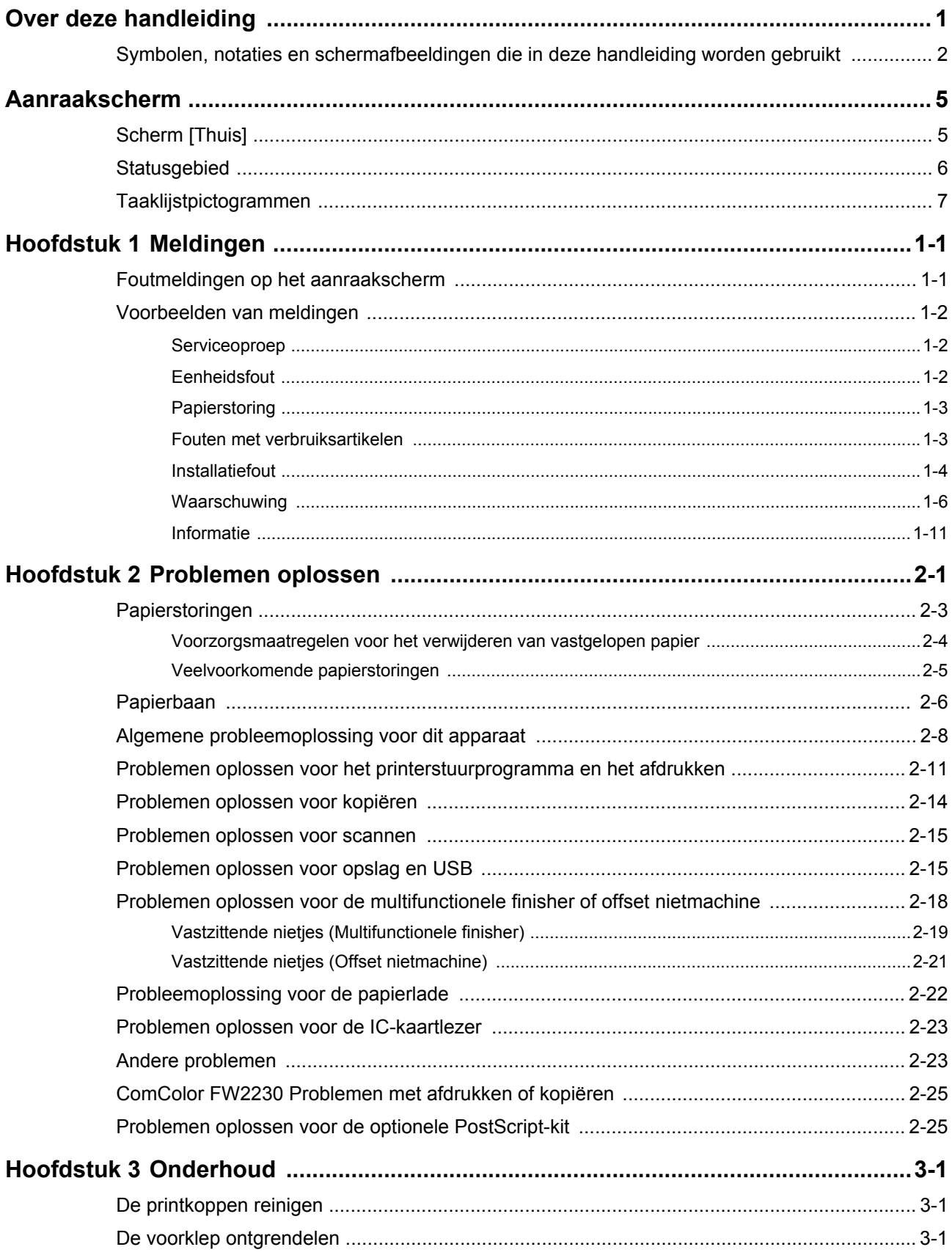

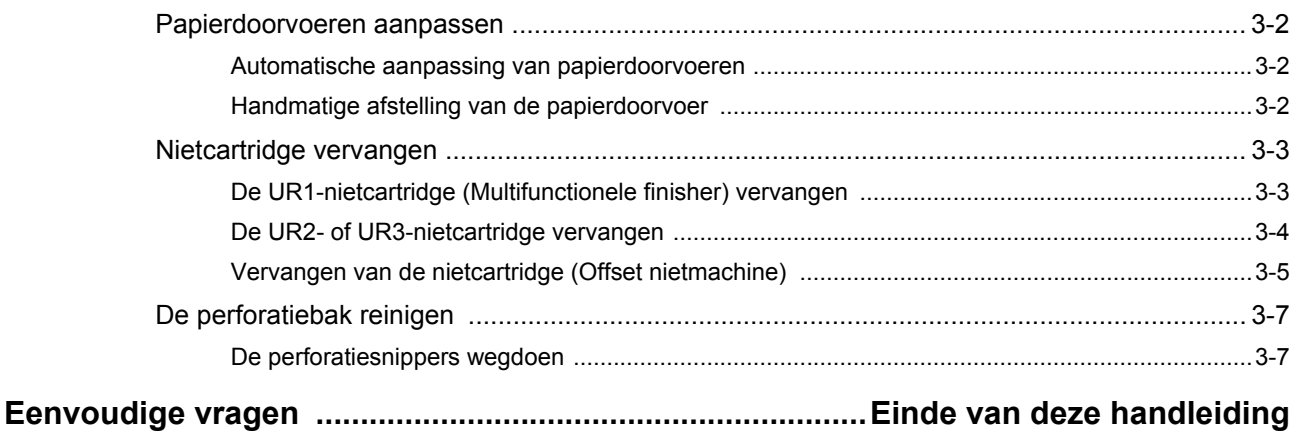

### <span id="page-6-0"></span>**Aanraakscherm**

Met het aanraakscherm kunt u functies uitvoeren en de huidige status van het apparaat controleren. De informatie in dit hoofdstuk kan u helpen bij het oplossen van storingen.

#### <span id="page-6-1"></span>**Scherm [Thuis]**

In het scherm [Thuis] drukt u op een modusknop om de instellingen en functies voor die modus op te roepen. U kunt de hierna beschreven informatie controleren op elke modusknop of op het scherm [Systeeminfo].

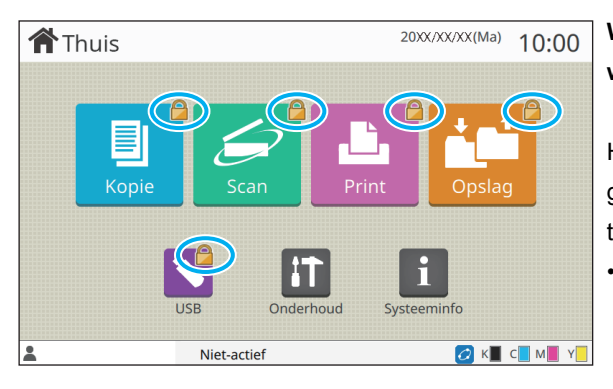

#### **Wanneer het slotpictogram rechtsboven op de modusknop wordt weergegeven**

Het slotpictogram dat wordt weergegeven op een modusknop, geeft aan dat u zich dient aan te melden om toegang te krijgen tot die modus.

• De beheerder configureert of de gebruikers zich dienen aan te melden voor de verschillende modi.

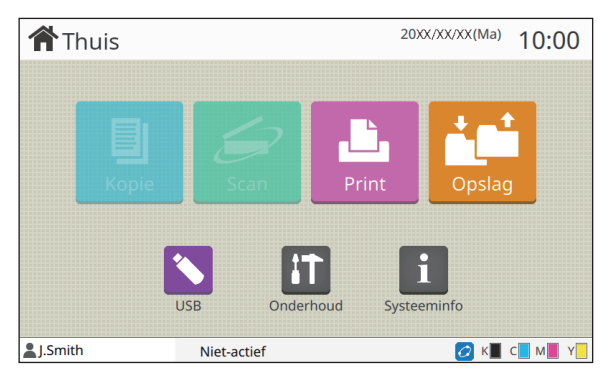

#### **Wanneer een modusknop lichter is gekleurd**

Knoppen voor modi waarvoor de huidige gebruiker niet gemachtigd is, zijn grijs aangegeven.

• De beheerder configureert de modustoegangsrechten voor elke gebruiker.

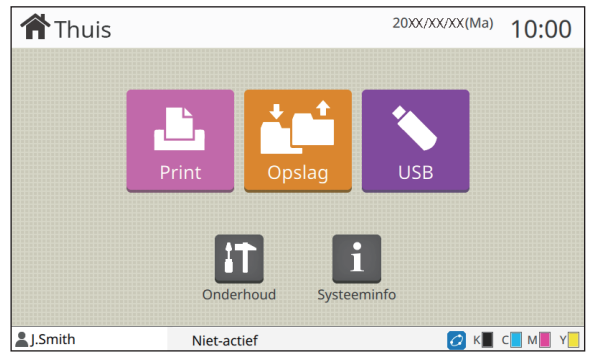

De knoppen [Kopie] en [Scan] zijn verborgen.

#### **Wanneer een modusknop niet wordt weergegeven**

Als de beheerder een modusknop op [OFF] zet in [Thuischermaanpassing], wordt die modusknop niet weergegeven.

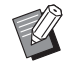

[Beheermenu] verschijnt alleen wanneer de gebruiker als beheerder is aangemeld.

• Voor modi waarvoor optionele apparatuur vereist is, worden de modusknoppen alleen weergegeven wanneer de optionele apparatuur aangesloten is.

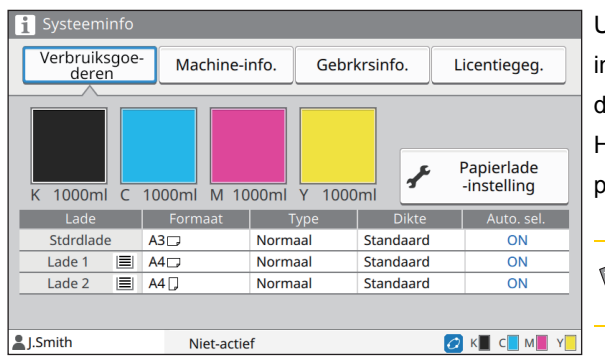

**Scherm [Systeeminfo]**

U kunt [Systeeminfo] op het scherm [Thuis] aanraken om nformatie te raadplegen over verbruiksgoederen, het apparaat, de gebruiker en de licentie.

Het scherm [Verbruiksgoederen] geeft de status van de inkt en het papier weer.

• [Gebrkrsinfo.] verschijnt alleen wanneer een gebruiker is aangemeld.

#### <span id="page-7-0"></span>**Statusgebied**

De hierna beschreven informatie wordt weergegeven op de statusbalk op het aanraakscherm.

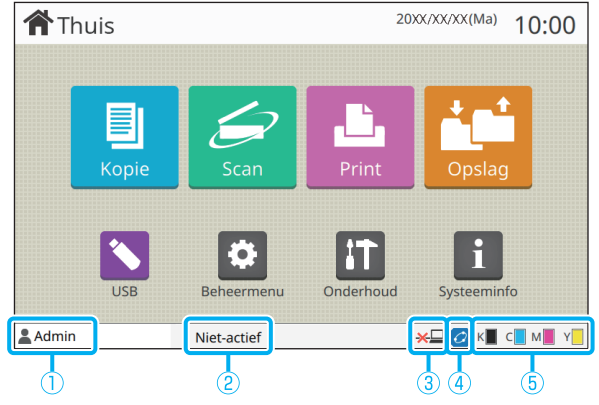

#### a**Gebruikersnaam**

De naam van de momenteel aangemelde gebruiker wordt weergegeven.

#### b**Printerstatus**

De huidige status van het apparaat wordt aangegeven met een beschrijving zoals [Niet-actief], [Afdrukken], [Fout] of [Er zijn beschikbare eenheden].

#### **(3)** Offline

Dit pictogram wordt weergegeven wanneer [On-/Offline] op [OFF] staat.

Zolang het pictogram wordt weergegeven, ontvangt het apparaat geen taken.

#### d**FORCEJET verbindingspictogram**

Dit pictogram geeft aan of alle delen die voor afdrukken vereist zijn, correct werken.

De weergave voor het FORCEJET<sup>™</sup> verbindingspictogram kan variëren afhankelijk van de verbruiksgoederen of instellingen.

- (AAN): RISO-inkt wordt gebruikt
- **[***Q*</mark> (AAN): Niet-RISO-inkt wordt gebruikt (informatie over verbruiksgoederen is ingevoerd.)
- (Knippert): Niet-RISO-inkt wordt gebruikt (informatie over verbruiksgoederen is niet ingevoerd.)

Voor meer informatie over de instelling van verbruiksgoederen raadpleegt u ["Het scherm \[Invoer](#page-45-0)  [inktinformatie\] wordt weergegeven." \(p. 2-24\).](#page-45-0)

#### e**Lampje resterende inkt**

Het balkje geeft voor elke inkt de hoeveelheid resterende inkt aan. Als het balkje begint te knipperen, moet de inktcartridge worden vervangen. Maak een nieuwe inktcartridge klaar voor de kleur die knippert.

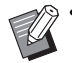

• De resterende hoeveelheid inkt kan niet worden weergegeven wanneer inkt wordt gebruikt die niet van RISO afkomstig is. [―] wordt weergegeven in plaats van het lampje resterende inkt.

### <span id="page-8-0"></span>**Taaklijstpictogrammen**

De taaklijst in het scherm [Voltooid] toont de taaknamen en de taaktypepictogrammen die hierna worden aangegeven.

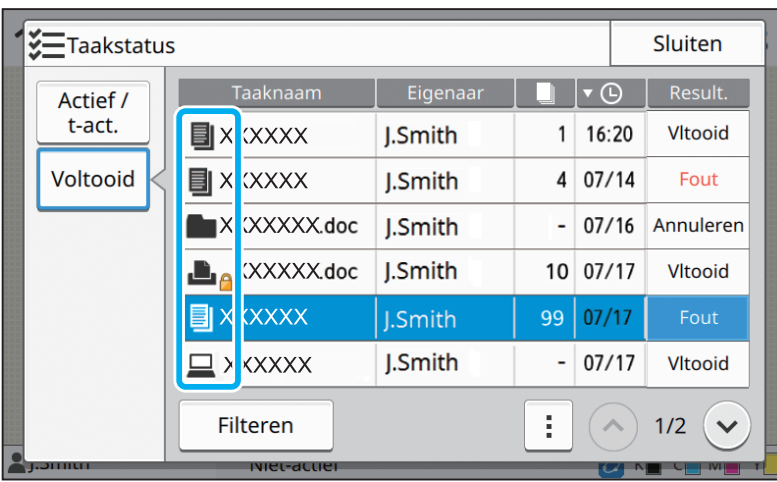

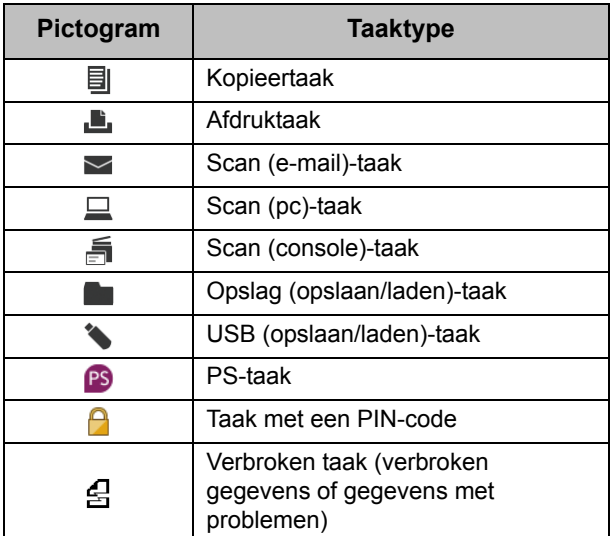

### <span id="page-10-0"></span>**Hoofdstuk 1 Meldingen**

In dit hoofdstuk worden de redenen beschreven voor het knipperen van het foutlampje op het bedieningspaneel en van de meldingen die worden weergegeven op het aanraakscherm en hoe u dient te handelen.

Wanneer de melding wordt weergegeven, dient u het probleem op te lossen aan de hand van de instructies in de weergegeven melding.

#### **Foutlampje bedieningspaneel**

Wanneer er een fout optreedt, knippert het foutlampje rood.

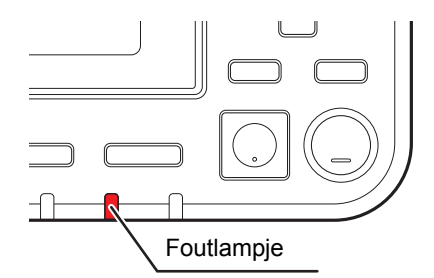

#### **Scannerlamp**

Wanneer er een fout optreedt met de scanner, knippert het scannerlampje rood.

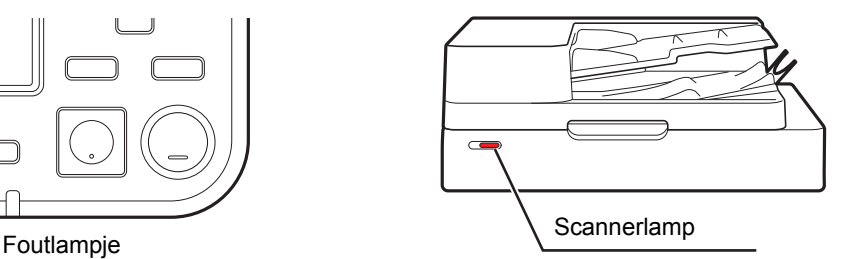

#### <span id="page-10-1"></span>**Foutmeldingen op het aanraakscherm**

Een beschrijving van het probleem en de instructies voor het oplossen van het probleem worden weergegeven zoals hieronder wordt getoond.

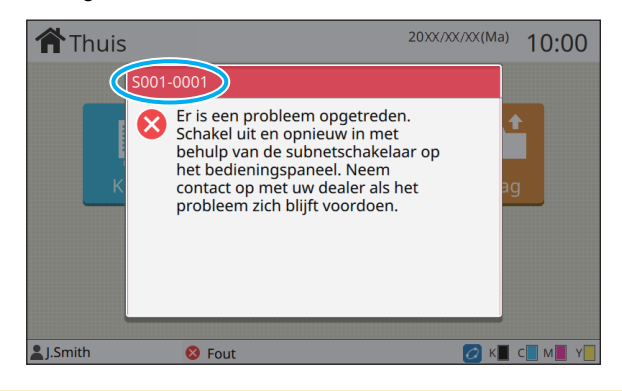

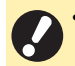

• Bovenaan het foutmeldingsscherm wordt een alfanumerieke code weergegeven.

- Geef deze code door aan de klantenservice wanneer u met hen in contact treedt.
- De eerste letter van de foutmelding geeft het probleemtype aan.
- De nummers zijn afhankelijk van de plaats van het probleem.

#### <span id="page-11-0"></span>**Voorbeelden van meldingen**

Hieronder volgen voorbeelden van meldingen. Volg de instructies in de weergegeven meldingen om de problemen op te lossen.

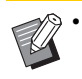

• [Annuleren] en [Doorgaan] kunnen op sommige meldingsschermen verschijnen. Raak [Annuleren] aan om de huidige bewerking te stoppen. Raak [Doorgaan] aan om de huidige bewerking te hervatten.

#### <span id="page-11-1"></span>**<S000-0000>Serviceoproep**

Deze foutmelding wordt weergegeven wanneer er inspectie of reparatie is vereist van de klantenservice.

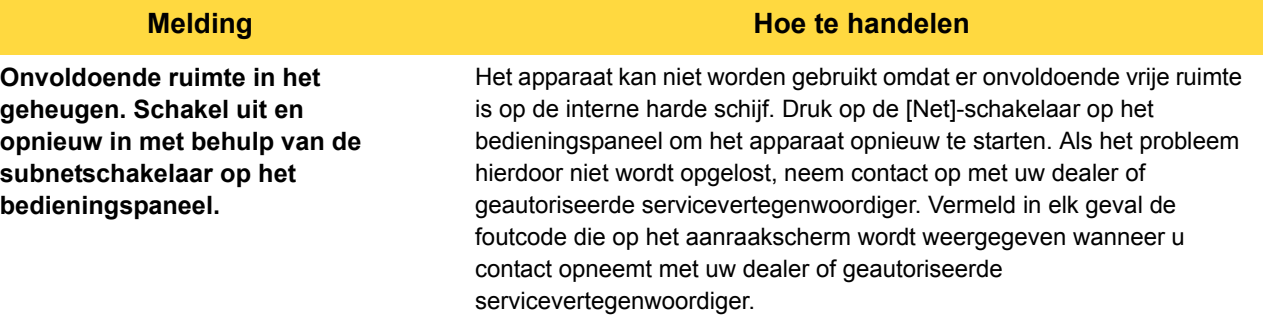

#### <span id="page-11-2"></span>**<U000-0000>Eenheidsfout**

Deze foutmeldingen worden weergegeven wanneer onderhoud is vereist van de klantenservice.

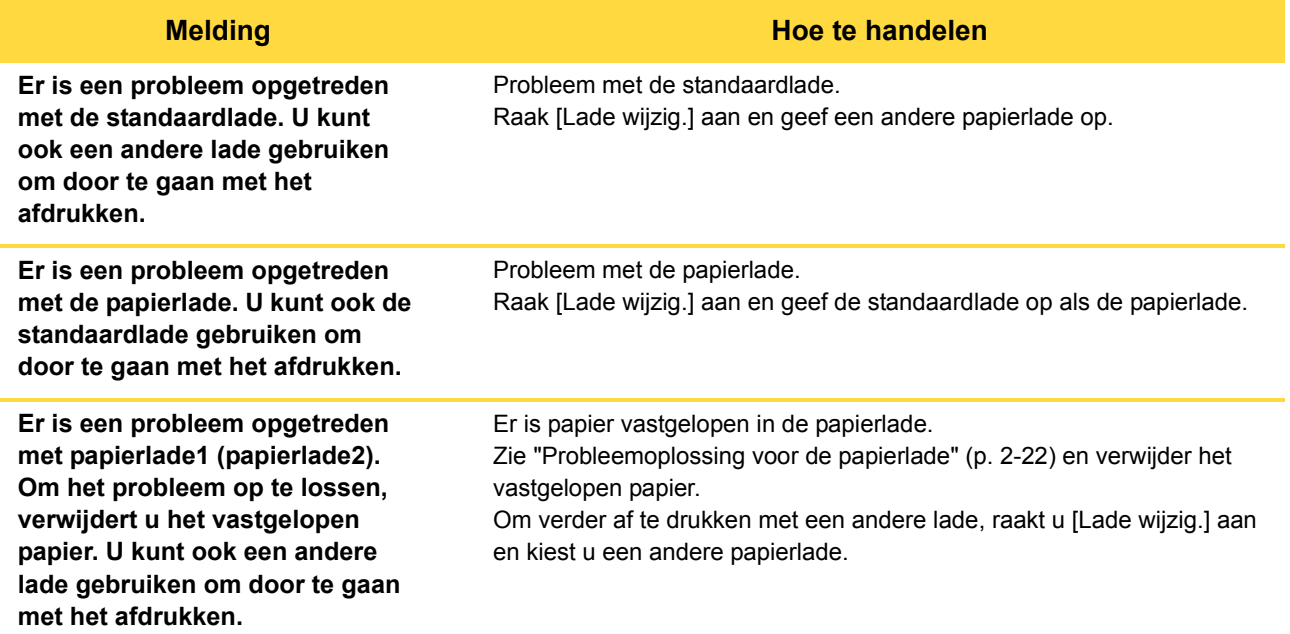

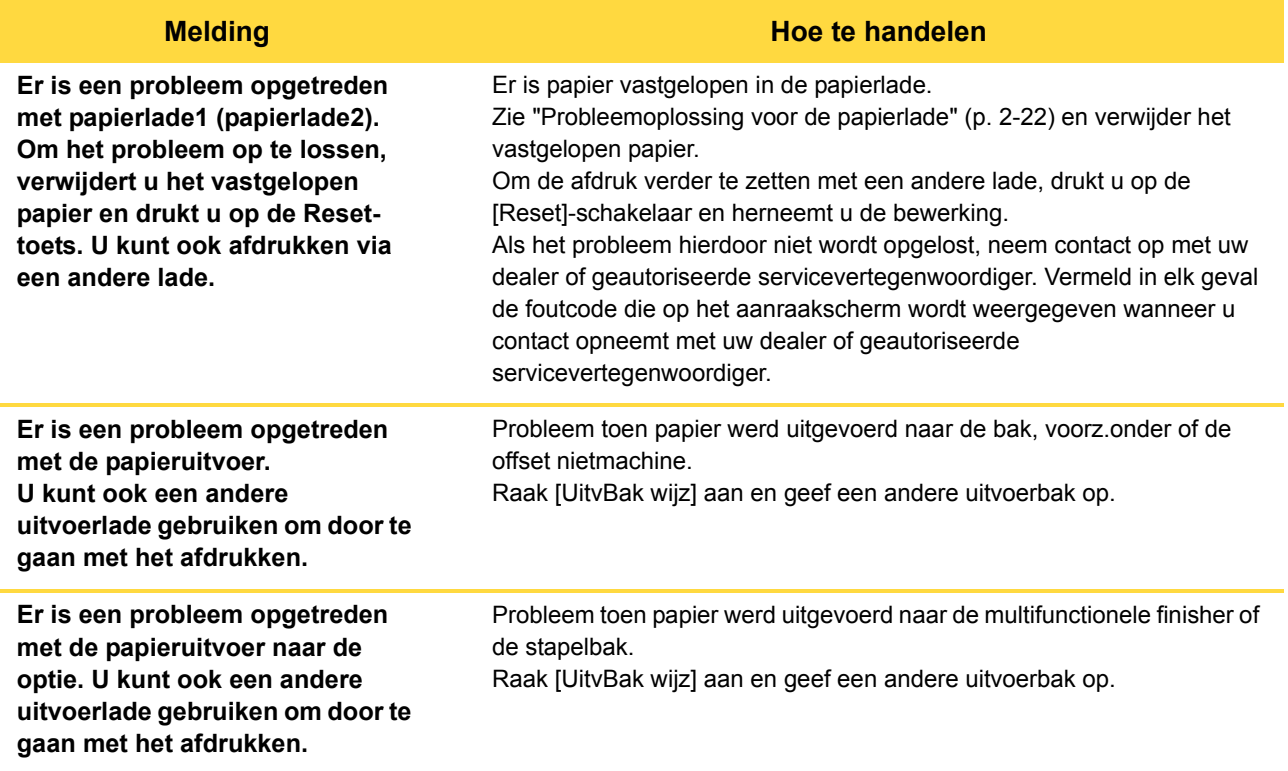

#### <span id="page-12-0"></span>**<X000-0000>Papierstoring**

Deze foutmelding wordt weergegeven wanneer er een papierstoring optreedt.

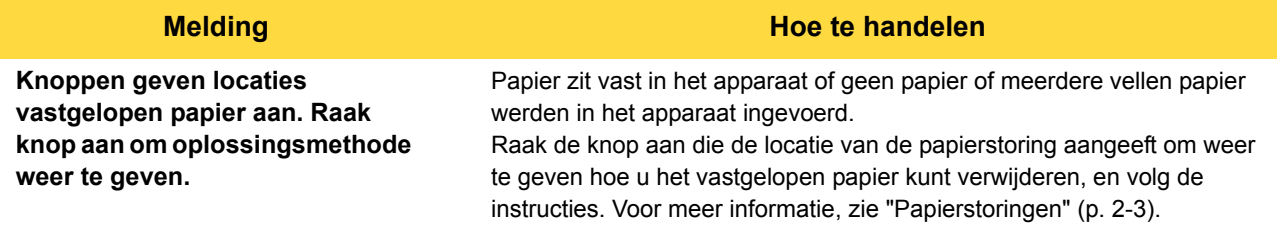

#### <span id="page-12-1"></span>**<Y000-0000>Fouten met verbruiksartikelen**

Deze foutmelding word weergegeven wanneer verbruiksgoederen of vervangbare onderdelen dienen te worden vervangen.

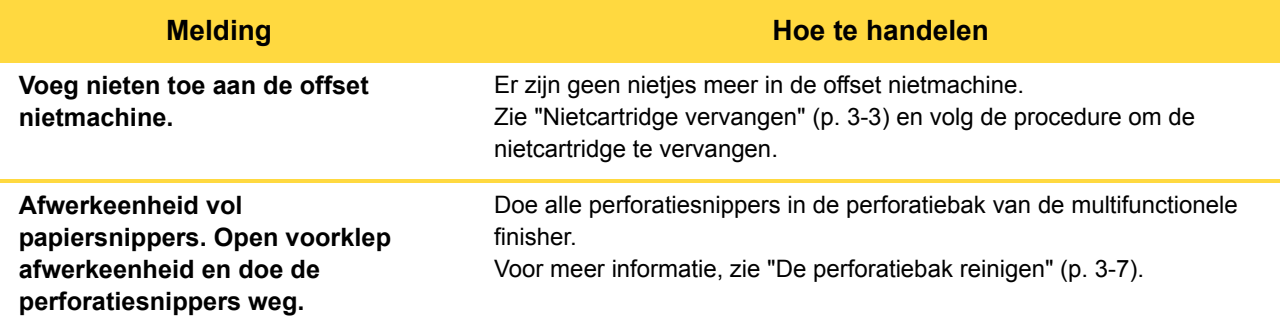

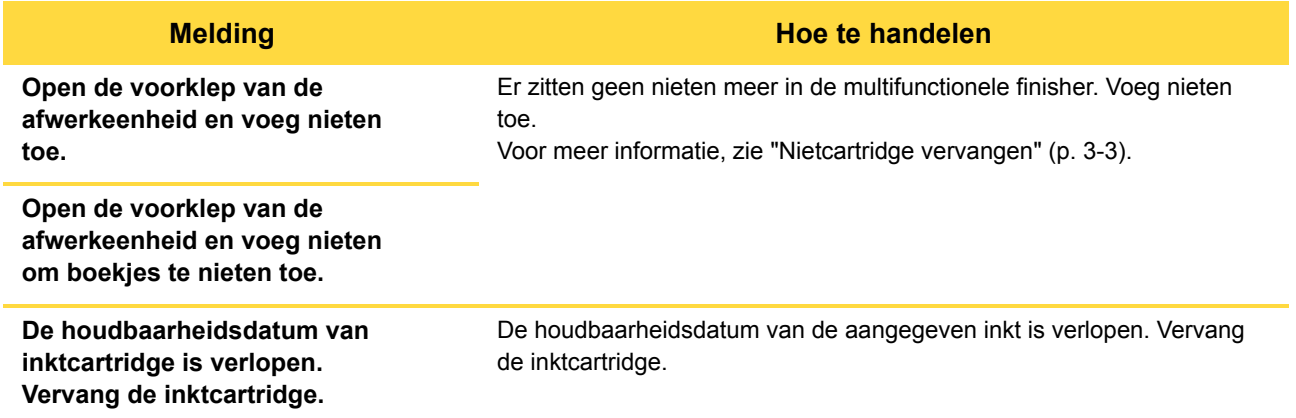

#### <span id="page-13-0"></span>**<Z000-0000>Installatiefout**

Deze foutmeldingen worden weergegeven wanneer er een klep of lade niet volledig is gesloten of een inktcartridge niet juist is geplaatst.

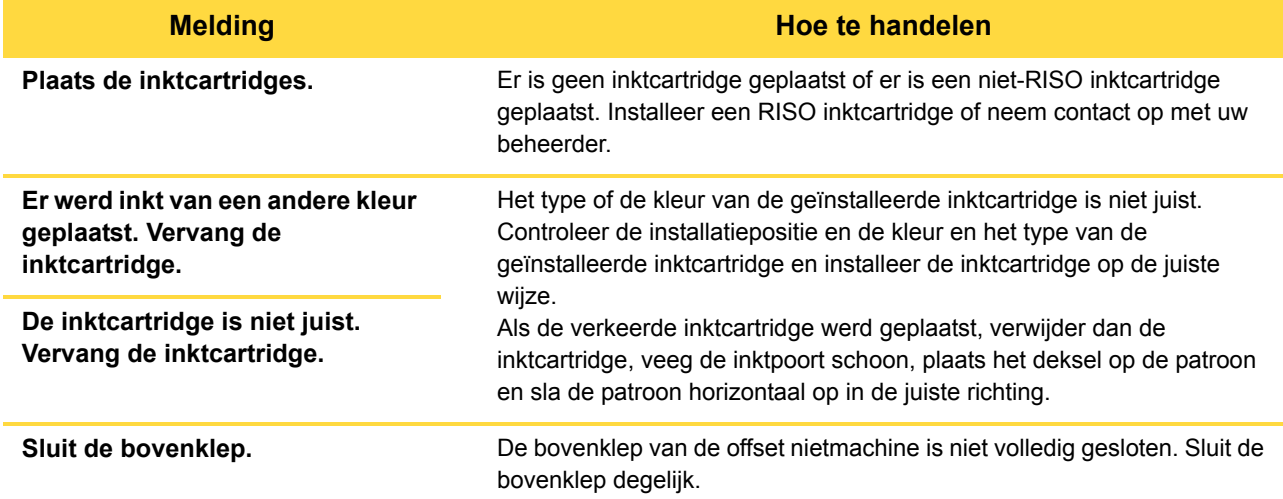

#### **Melding Hoe te handelen**

**Controleer de stripeenheid.** De stripeenheid is niet degelijk geïnstalleerd. Installeer de stripeenheid opnieuw.

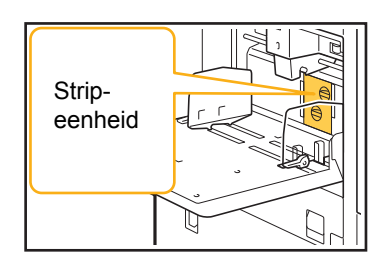

#### **De stripeenheid installeren.**

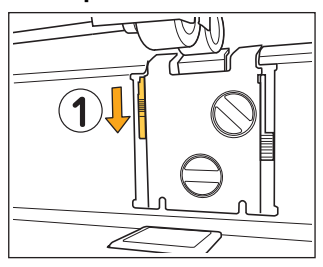

- 
- 1 Laat de strippervergrendelknop zakken  $(1)$  om de stripeenheid te ontgrendelen.
- 2 Druk op de stripperontgrendelhendel (2) en verwijder de stripeenheid.

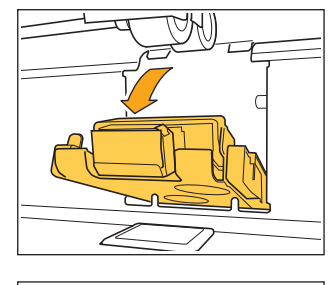

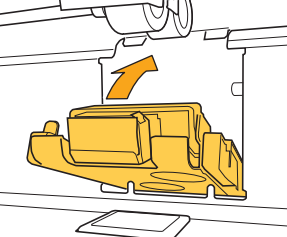

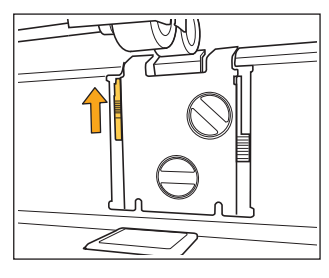

3 Herinstalleer de stripeenheid.

• Zorg ervoor dat de stripeenheid volledig is ingebracht.

4 Til de strippervergrendelknop omhoog om de stripeenheid te vergrendelen. Wanneer de strippervergrendelknop niet vergrendeld kan worden, is de stripeenheid niet volledig ingebracht. Zorg ervoor dat de stripeenheid volledig is ingebracht.

#### <span id="page-15-0"></span>**<W000-0000>Waarschuwing**

Deze waarschuwingsberichten worden weergegeven wanneer er geen papier meer in het apparaat zit, wanneer de uitvoerbak vol is, wanneer er een randapparaat niet is aangesloten of wanneer er een ander probleem is opgetreden.

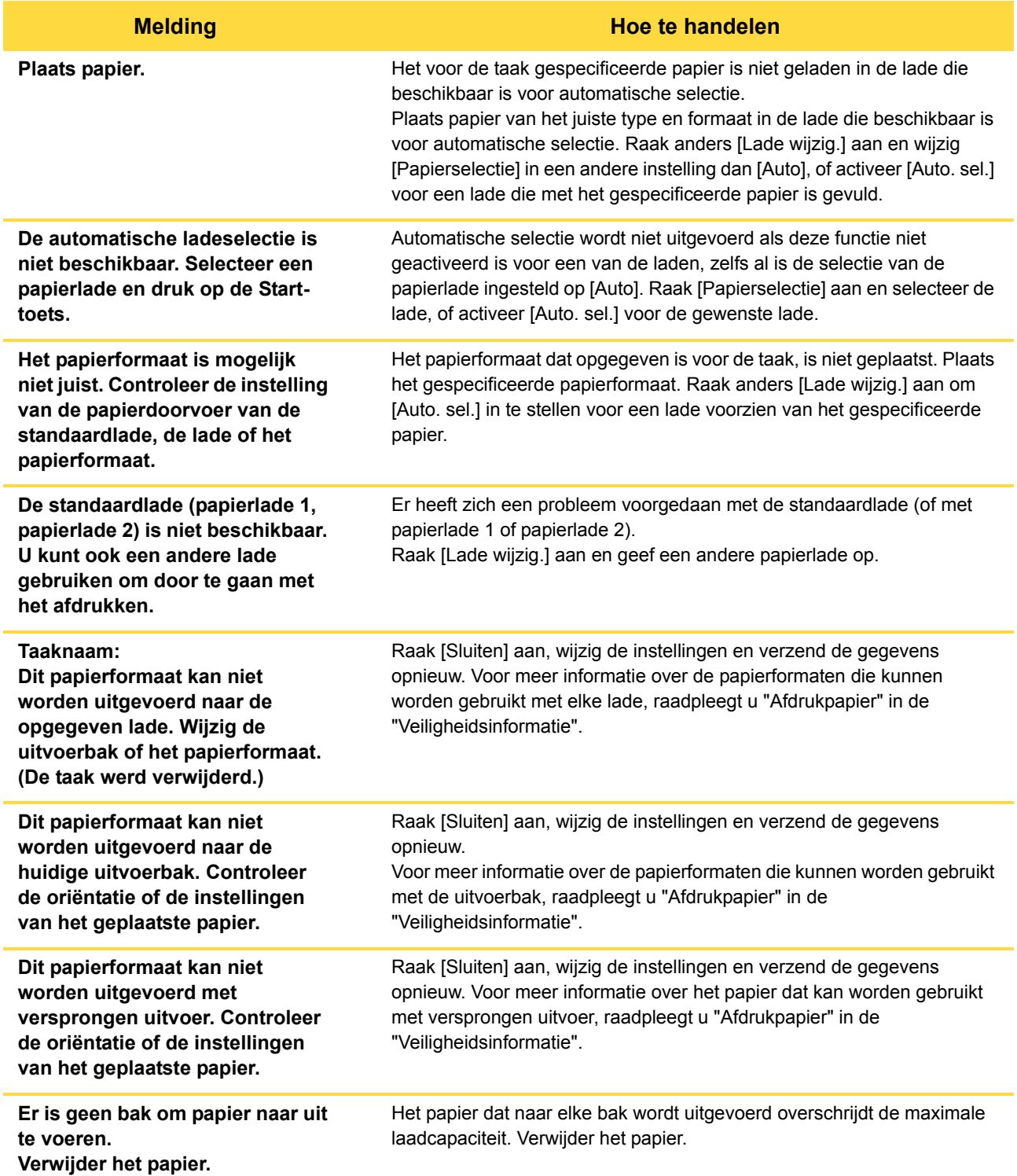

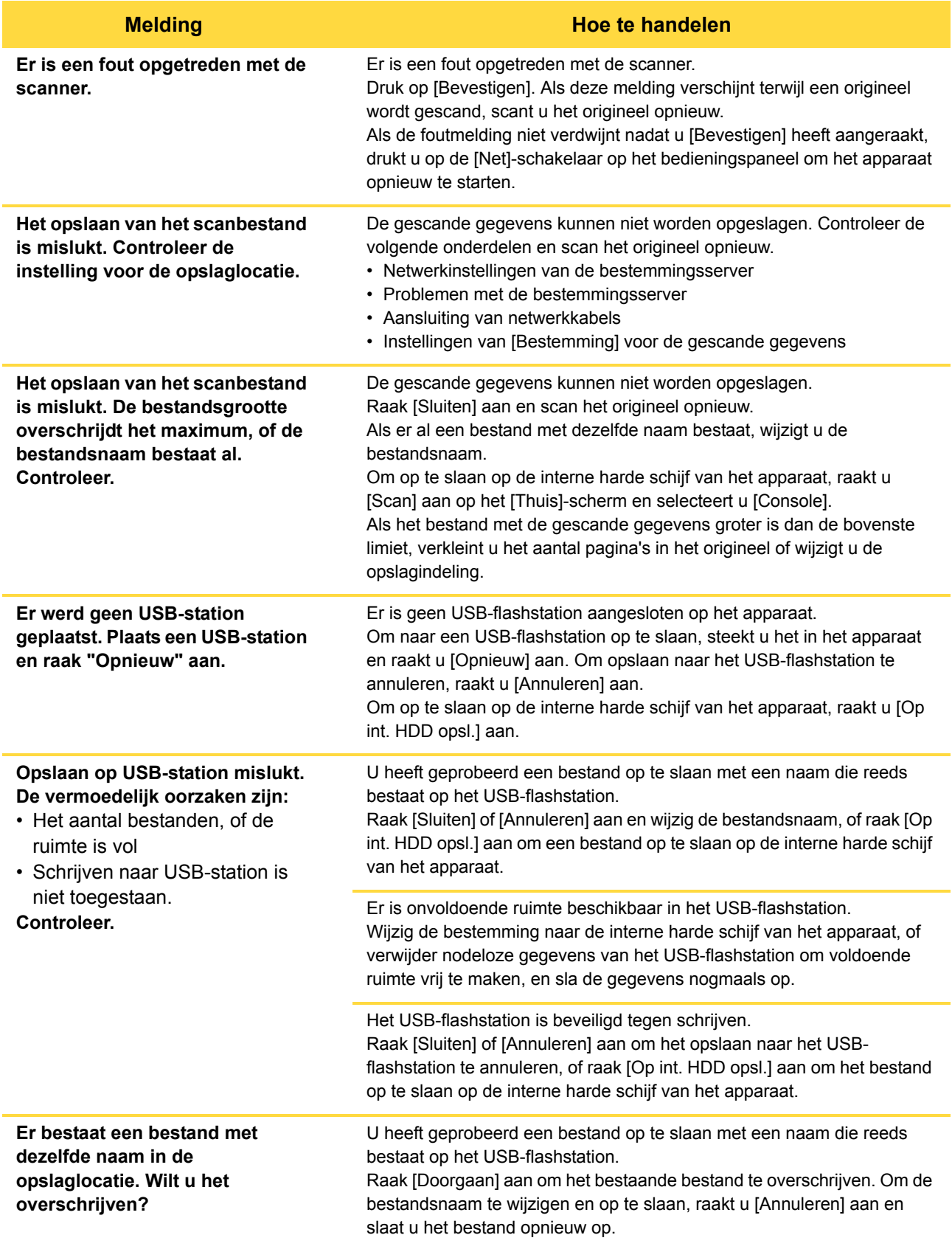

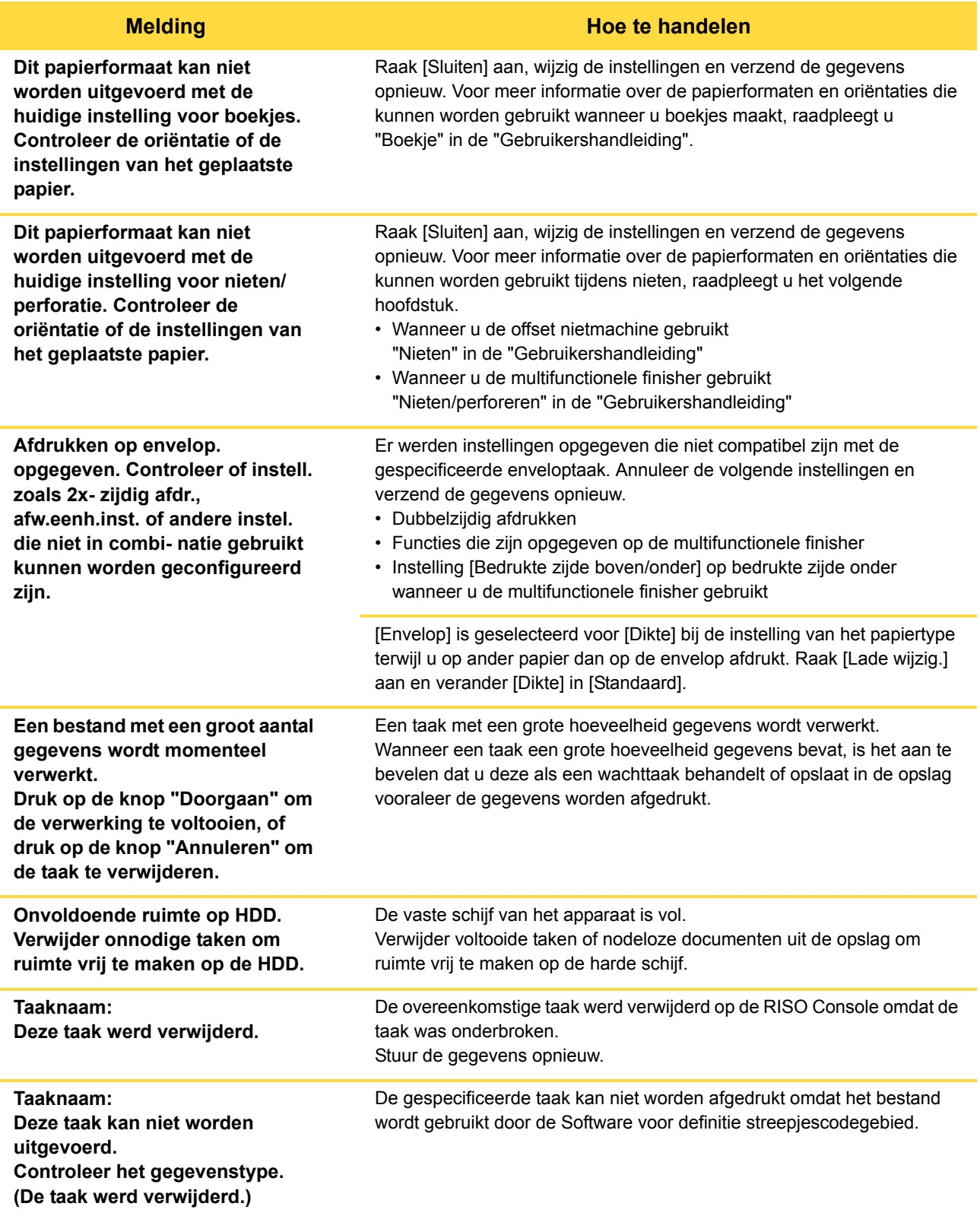

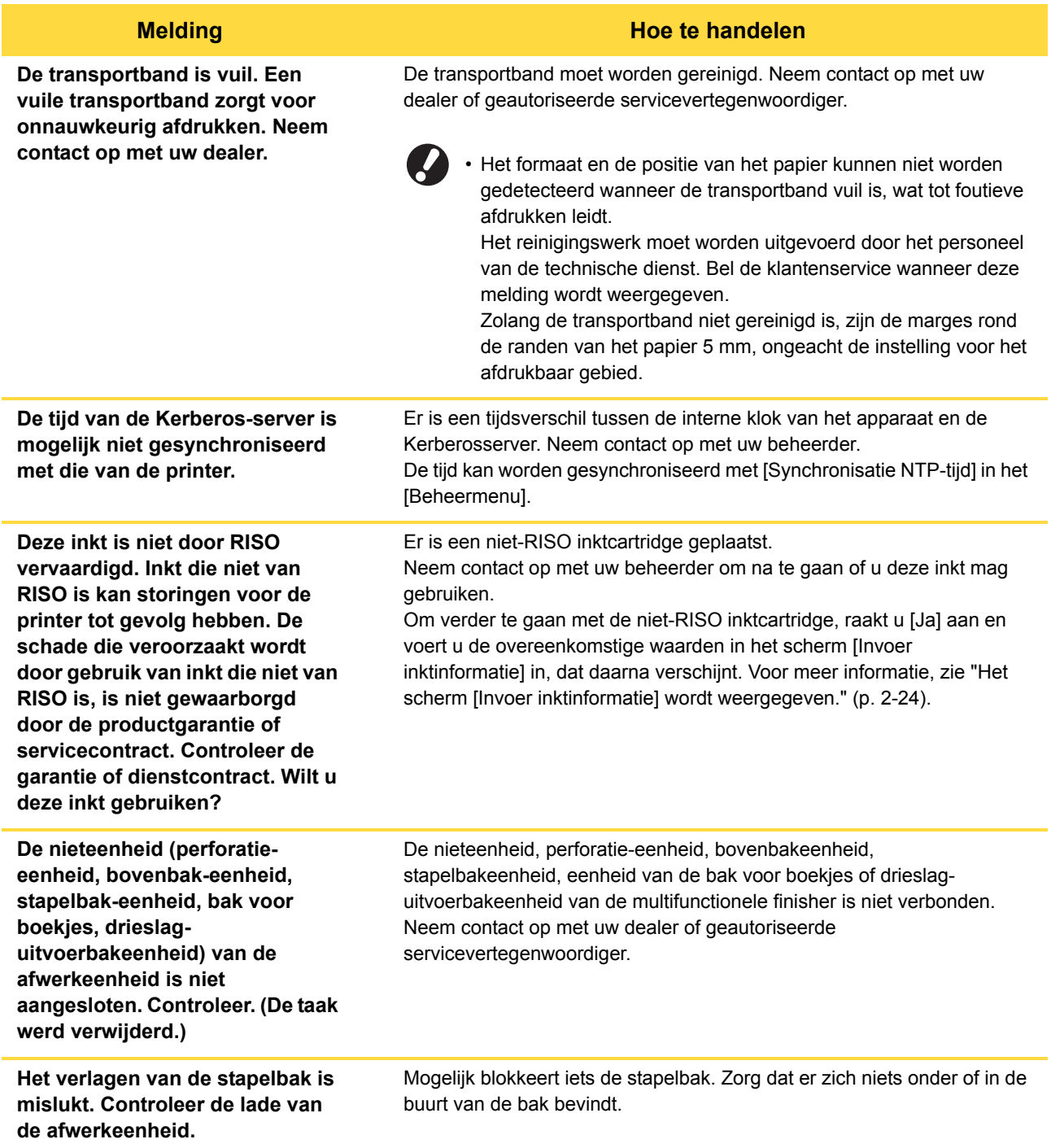

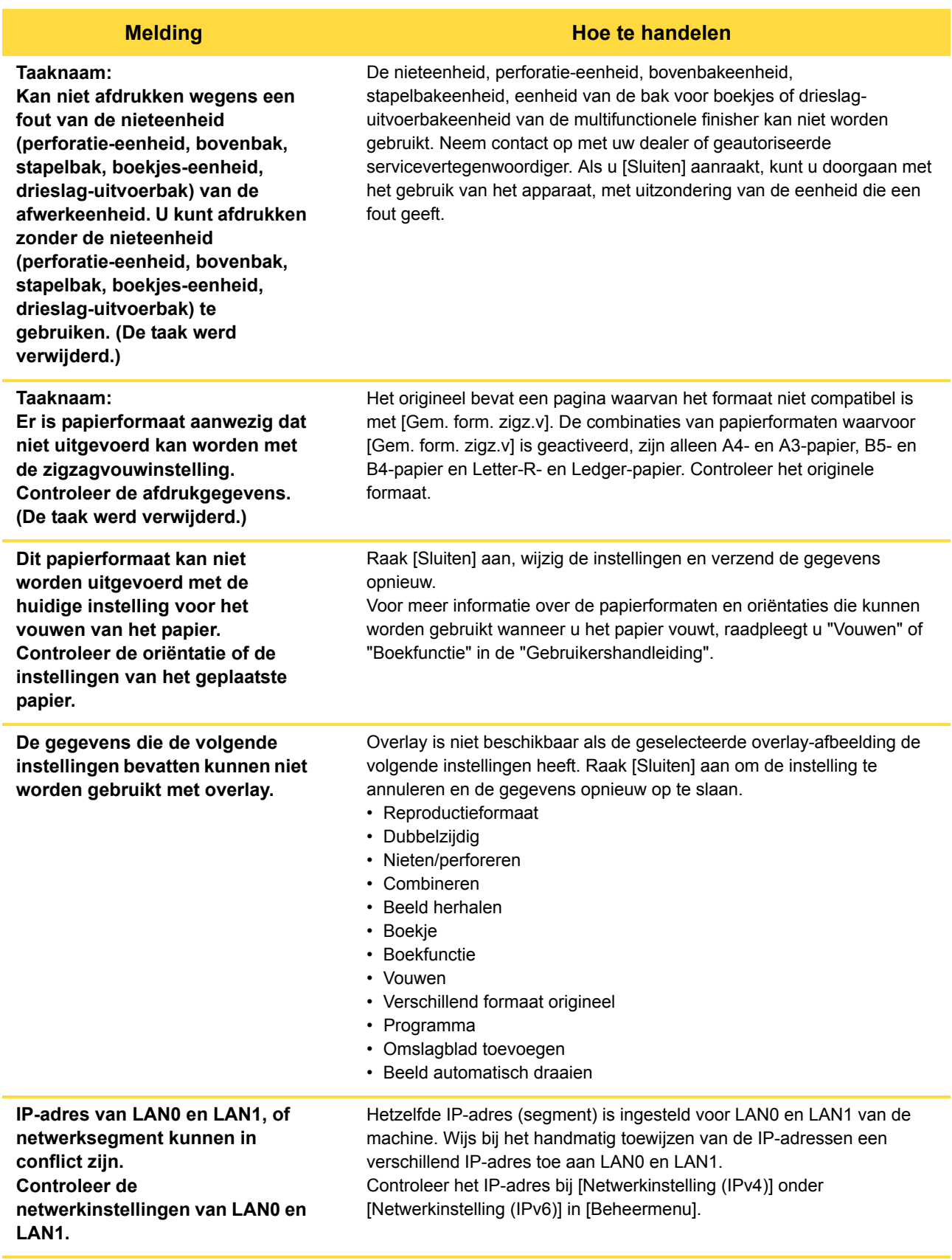

#### <span id="page-20-0"></span>**<I000-0000>Informatie**

Deze meldingen worden weergegeven wanneer onderhoud van het apparaat is vereist.

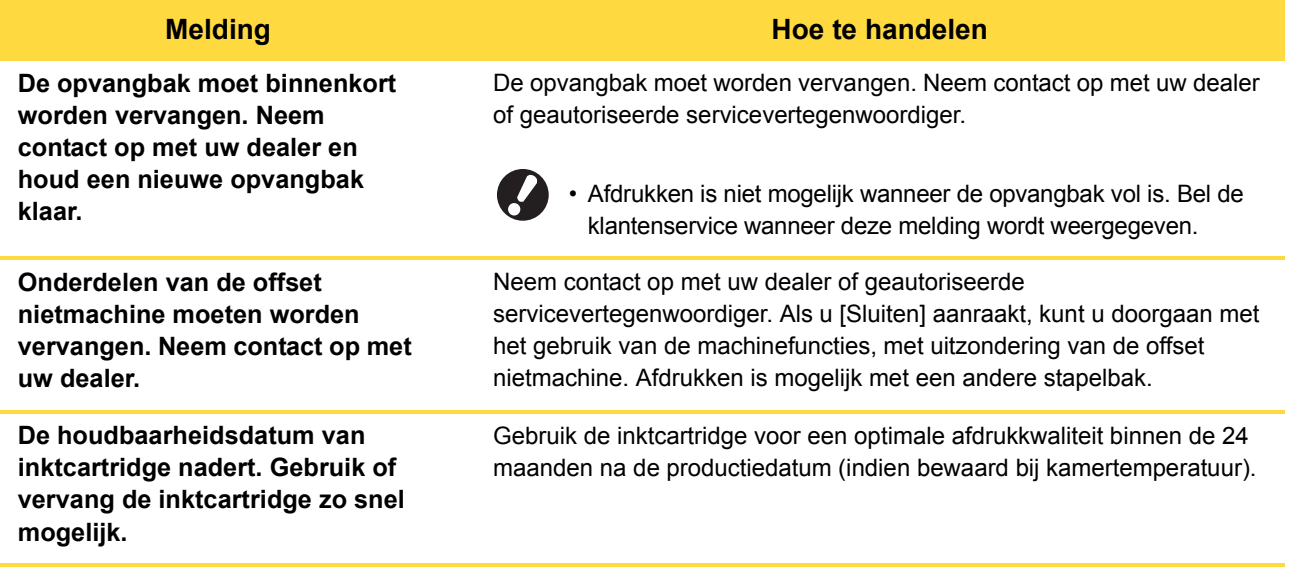

## <span id="page-22-0"></span>**Hoofdstuk 2 Problemen oplossen**

In dit hoofdstuk wordt beschreven wat u moet doen wanneer er zich een probleem voordoet.

Gebruik de informatie in dit hoofdstuk om u te helpen bij het oplossen van storingen.

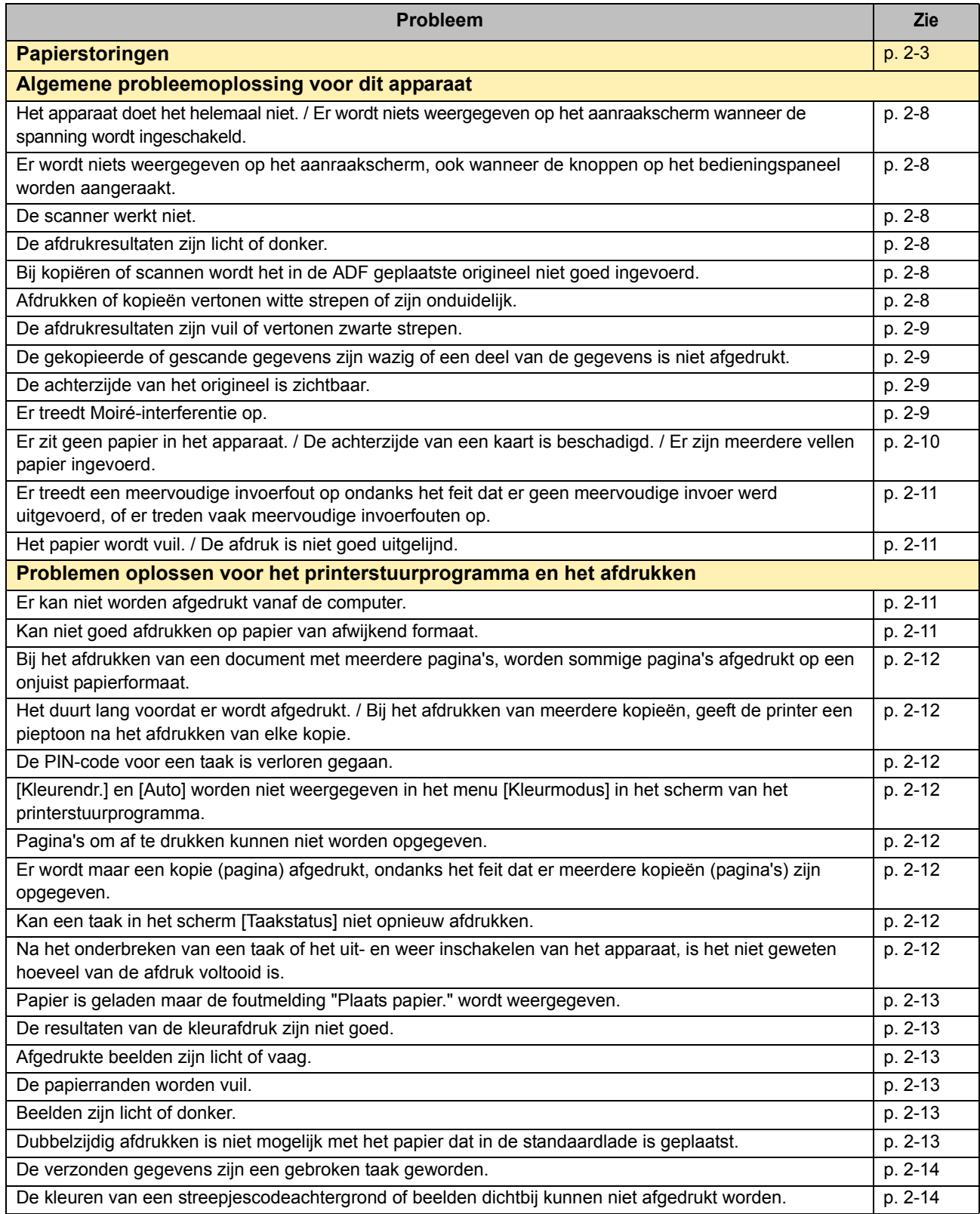

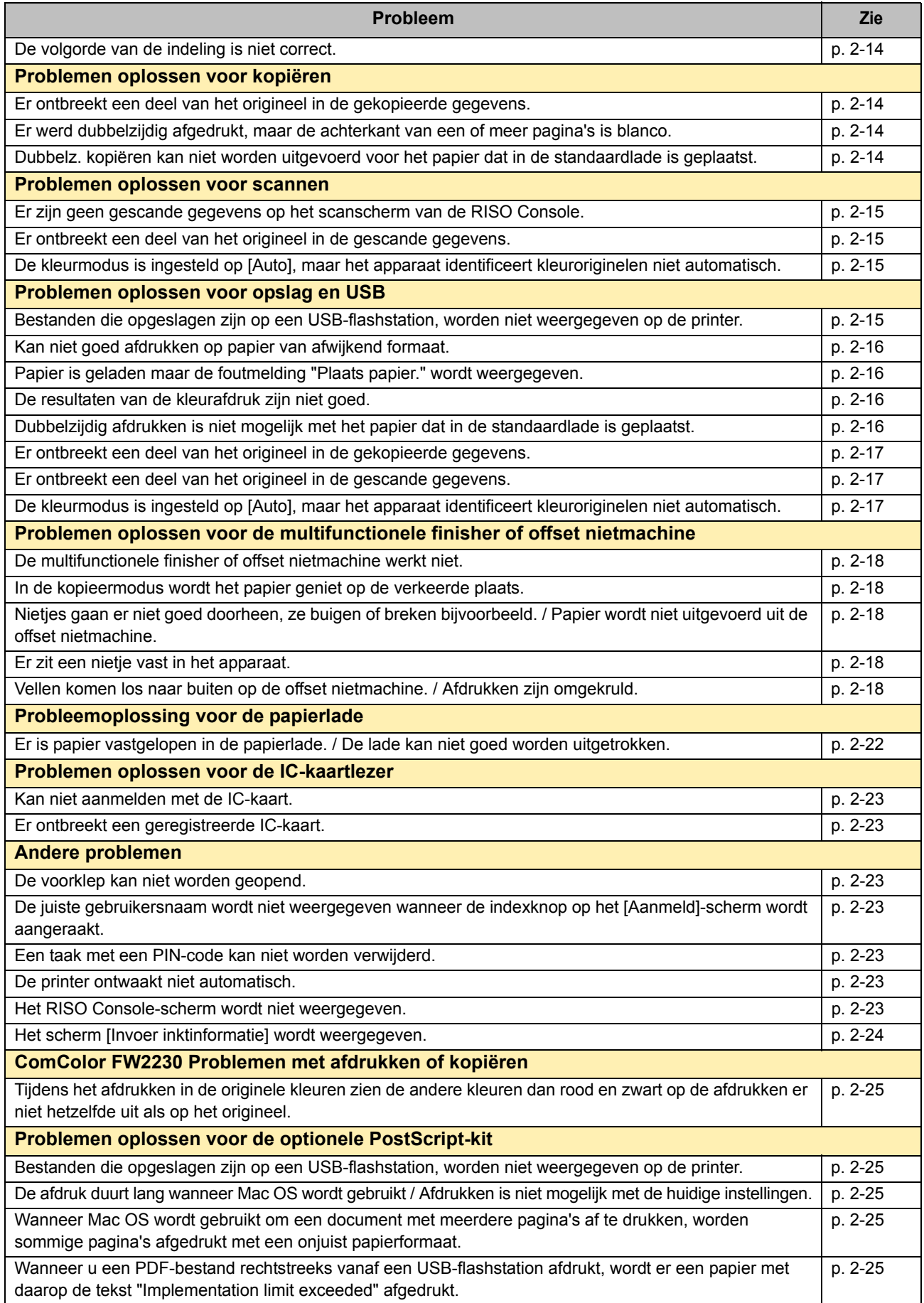

#### <span id="page-24-1"></span><span id="page-24-0"></span>**Papierstoringen**

Als er een papierstoring optreedt in het apparaat, de multifunctionele finisher of de automatische documenttoevoer (ADF), stopt het afdrukken, knippert het foutlampje op het bedieningspaneel rood, en wordt de locatie van de papierstoring aangegeven op het aanraakscherm. Volg de procedure op die wordt weergegeven op het aanraakscherm om het vastgelopen papier te verwijderen en het afdrukken te hervatten.

## **WAARSCHUWING**

**Wees voorzichtig met uitstekende onderdelen en metalen aansluitingen wanneer u uw hand in het apparaat steekt om bijvoorbeeld vastgelopen papier te verwijderen. Anders kunt u letsel oplopen.**

**1 Raak de knop aan die de locatie van de papierstoring aangeeft om weer te geven hoe u het vastgelopen papier kunt verwijderen.**

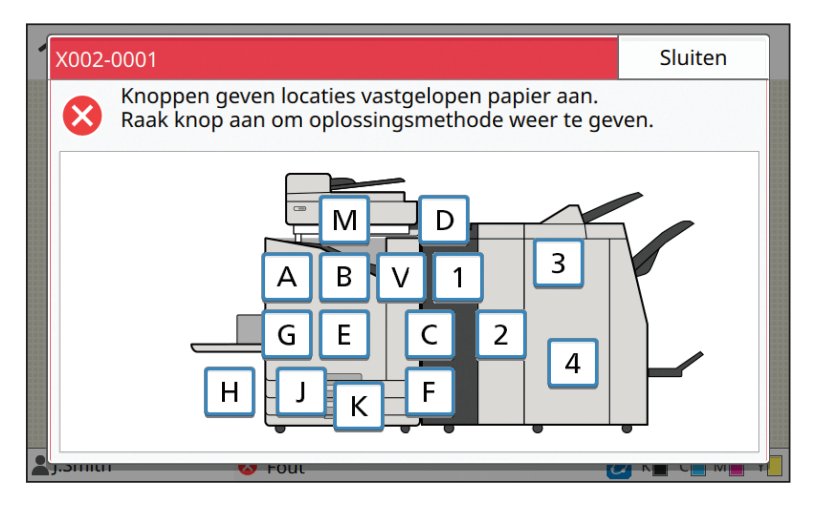

**2 Volg de procedure die wordt weergegeven op het aanraakscherm om het papier te verwijderen.**

Druk op [Terug] of [Verder] om de vorige of volgende pagina weer te geven.

(De volgende schermafbeeldingen zijn voorbeelden van hetgeen wordt weergegeven wanneer er een papierstoring is opgetreden.)

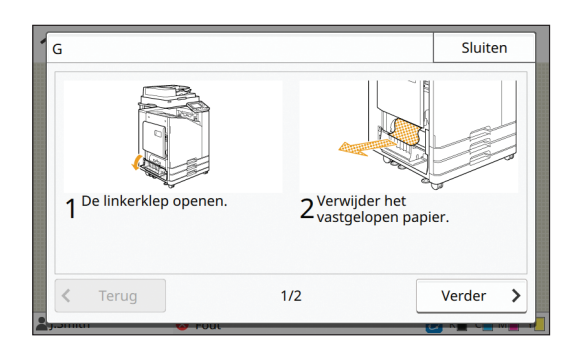

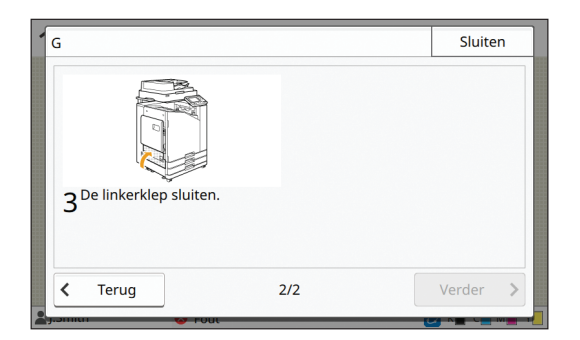

### **3 Druk op [Sluiten].**

Ga terug naar het scherm in Stap 1. Controleer of de knop die de locatie van de papierstoring aangaf is gedoofd. Wanneer alle vastgelopen papier verwijderd is en de kap gesloten is, verdwijnt het foutscherm en verschijnt het vorige scherm.

• Zolang er alfabetknoppen op het scherm worden weergegeven, zit er nog papier in de aangegeven locatie. Herhaal Stap 1 tot 3 om het vastgelopen papier te verwijderen.

2-3

#### <span id="page-25-0"></span>Voorzorgsmaatregelen voor het verwijderen van vastgelopen papier

• Verwijder het vastgelopen papier langzaam en voorzichtig. Let op dat er geen resten papier in het apparaat achterblijven.

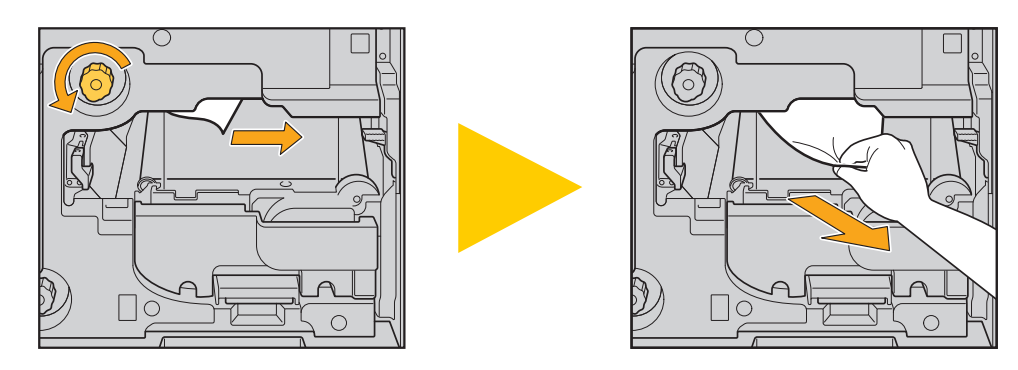

- Als er een papierstoring optreedt tijdens het afdrukken van meerdere vellen papier, kan het gebeuren dat er naast het vel papier dat de storing veroorzaakte ook andere vellen papier in de transferbaan achterblijven. Indien er gebruik wordt gemaakt van een interne afstemknop voor het verwijderen van vastgelopen papier, dient u na het verwijderen van het eerste vel papier de afstemknop vier of vijf keer te draaien om te kijken of er nog meer vellen papier in het apparaat vastzitten.
	- De printkoppen bevinden zich binnenin de bovenkant van de opening voor het verwijderen van papier. Wanneer vastgelopen papier uit de opening wordt verwijderd, mag u de printkoppen niet aanraken om te vermijden dat er inkt op uw hand of mouw terechtkomt.

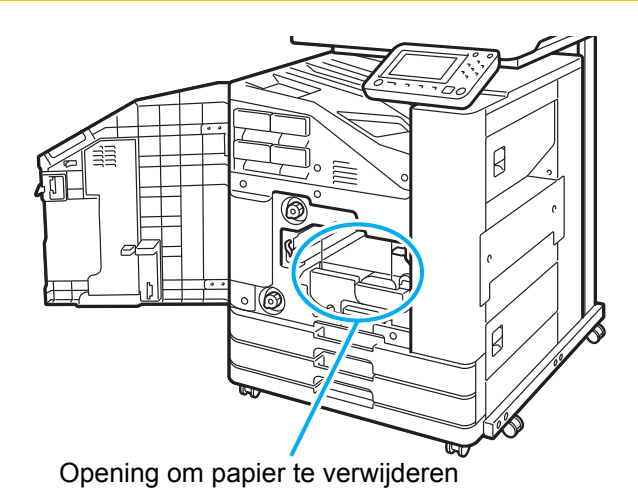

#### <span id="page-26-0"></span>Veelvoorkomende papierstoringen

Als er regelmatig papierstoringen optreden, controleer de volgende punten nogmaals.

- Er zit niet meer papier in de standaardlade of de papierlade dan is toegestaan.
- De papierdoorvoeren in de standaardlade zijn juist geplaatst en het papier is op de juiste manier in het apparaat gelegd.
- Het papier dat in het apparaat is gelegd komt overeen met de instellingen voor [Papierselectie].
- Er is geschikt papier geplaatst.

Met name gekreukt of omgekruld papier kan papierstoringen veroorzaken, gebruik dit papiertype dus niet.

- Bij het gebruik van papier met een afwijkend formaat dient het papierformaat van tevoren te worden geregistreerd in het beheerdermenu. Neem contact op met uw beheerder. Om papier met een afwijkend formaat te gebruiken dat niet geregistreerd is, selecteert u [Papierselectie] - [Papierlade-instelling] - [Papierformaat] en geeft u het formaat op bij [Handmat.].
- Bij het gebruik van papier waarvan al een zijde is bedrukt, of bij donkergekleurd papier, is het mogelijk dat het apparaat één vel papier ten onrechte detecteert als meerdere vellen. Stel [Ctrl2xinvoer] in op [OFF].

Scherm [Print]  $\blacktriangleright$  selecteer de taak  $\blacktriangleright$  [Instel. wijzigen] in het submenu  $\blacktriangleright$  [Papierselectie]  $\blacktriangleright$  [Papierlade-instelling]  $\blacktriangleright$ zet [Ctrl2xinvoer] op [OFF]

Scherm [Opslag] - [Laden] / scherm [USB] - [Laden]  $\blacktriangleright$  selecteer de map  $\blacktriangleright$  [Openen]  $\blacktriangleright$  selecteer het document  $\blacktriangleright$ [Instel. wijzigen] in het submenu ▶ [Papierselectie] ▶ [Papierlade-instelling] ▶ zet [Ctrl2xinvoer] op [OFF]

Scherm [Kopie] ► [Papierselectie] ► [Papierlade-instelling] ► stel [Ctrl2xinvoer] in op [OFF]

Scherm [Opslag] - [Opslaan]  $\blacktriangleright$  selecteer de map  $\blacktriangleright$  [Instel. wijzigen]  $\blacktriangleright$  [Papierselectie]  $\blacktriangleright$  [Papierlade-instelling]  $\blacktriangleright$ zet [Ctrl2xinvoer] op [OFF]

• Voor meer informatie over het plaatsen van papier en de soorten papier die kunnen worden gebruikt, raadpleegt u "Papier laden" in de "Gebruikershandleiding" en "Afdrukpapier" in de "Veiligheidsinformatie".

### <span id="page-27-0"></span>**Papierbaan**

Dit hoofdstuk beschrijft het pad dat het papier tijdens het afdrukken doorheen het apparaat volgt. Raadpleeg deze informatie om vastgelopen papier uit het apparaat te verwijderen.

Tijdens het afdrukken wordt het papier door het apparaat gevoerd zoals hieronder weergegeven.

- ◆ Ondoorbroken lijn: Papierbaan bij enkelzijdig afdrukken
- **Stippellijn: Papierbaan bij dubbelzijdig afdrukken**

<Wanneer u de bak, voorz.onder gebruikt> <Wanneer u de offset nietmachine gebruikt> <Wanneer u de stapelbak gebruikt>

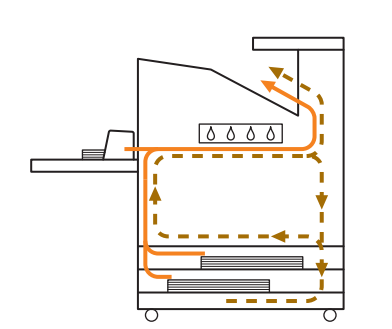

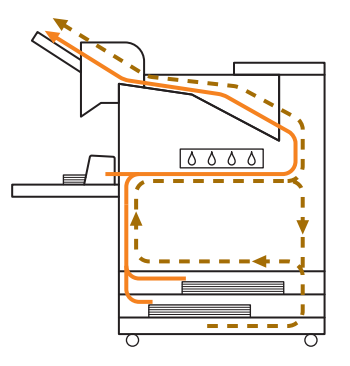

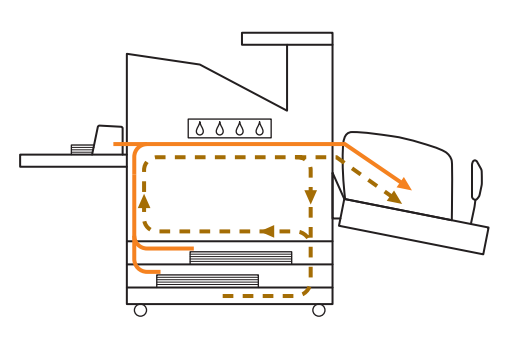

<Wanneer u het apparaat met de multifunctionele finisher gebruikt>

De papierbaan in de multifunctionele finisher is dezelfde bij enkelzijdig en dubbelzijdig afdrukken.

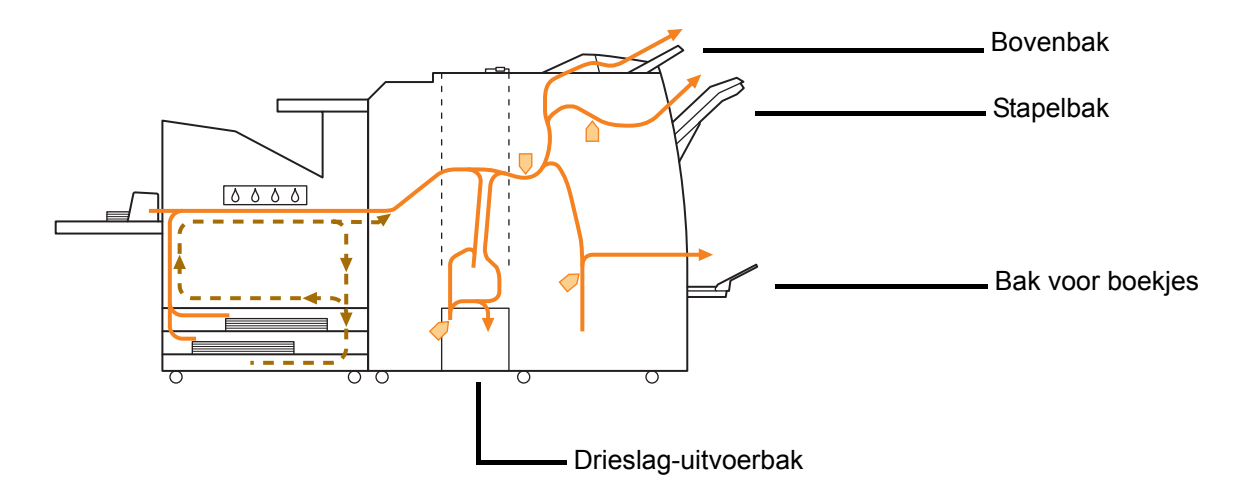

- De bak die wordt gebruikt om afdrukken uit te voeren verschilt naargelang de geconfigureerde functies voor de multifunctionele finisher.
- Zie de volgende pagina voor gedetailleerde afbeeldingen van de papierbaan bij gebruik van de multifunctionele finisher.
- Wanneer u de multifunctionele finisher gebruikt
- Bij nieten

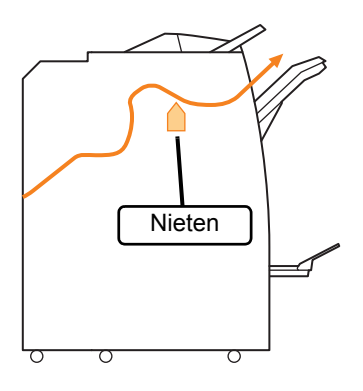

#### ● Bij perforeren

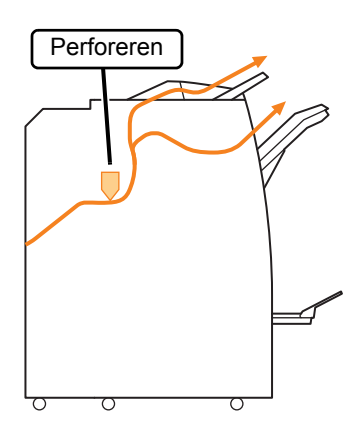

● Bij perforeren en nieten

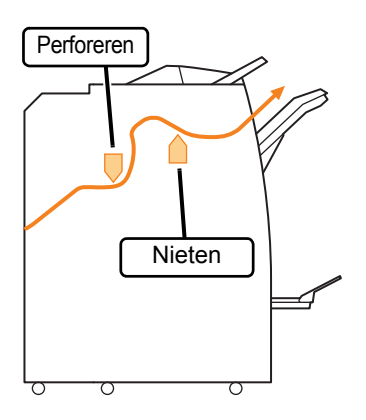

● Wanneer u de functie voor boekjes/tweeslag gebruikt

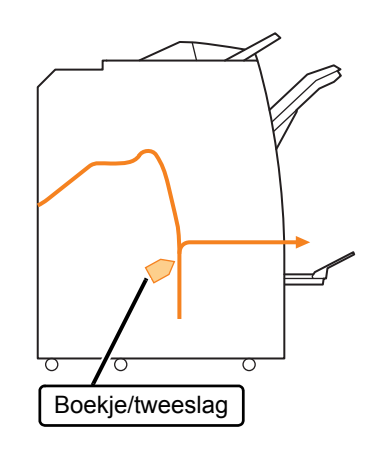

- Wanneer de vouweenheid is toegevoegd
- Wanneer u de drieslagfunctie gebruikt

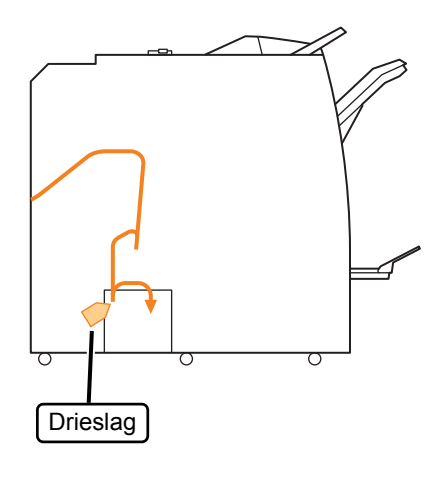

● Wanneer u de functie voor zigzagvouw gebruikt

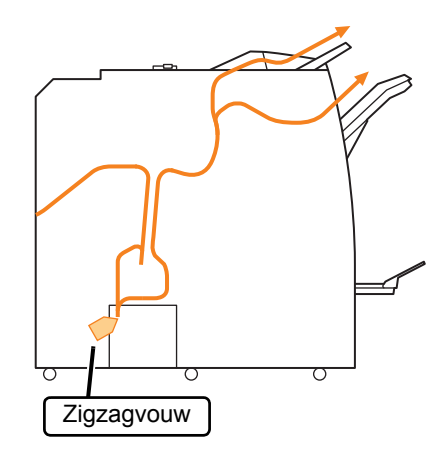

#### <span id="page-29-0"></span>**Algemene probleemoplossing voor dit apparaat**

Dit hoofdstuk beschrijft hoe u algemene problemen kunt oplossen die zich in de verschillende modi kunnen voordoen.

#### <span id="page-29-1"></span>**Het apparaat doet het helemaal niet. / Er wordt niets weergegeven op het aanraakscherm wanneer de spanning wordt ingeschakeld.**

- Zorg ervoor dat de hoofdschakelaar is ingeschakeld.
- Zorg ervoor dat de stekker van het apparaat goed in het stopcontact is gestoken.
- Zorg ervoor dat het netsnoer goed verbonden is met het apparaat.
- Zorg ervoor dat de stop niet is gesprongen.

#### <span id="page-29-2"></span>**Er wordt niets weergegeven op het aanraakscherm, ook wanneer de knoppen op het bedieningspaneel worden aangeraakt.**

#### **Het apparaat kan zich in slaapstand bevinden.** De beheerder kan het apparaat geconfigureerd hebben om automatisch over te schakelen naar de energiebesparingsmodus wanneer het een bepaalde tijd niet is gebruikt. Druk op de toets [Ontwaak].

#### <span id="page-29-3"></span>**De scanner werkt niet.**

- Zorg ervoor dat de stekker van de scanner goed in het stopcontact is gestoken.
- Zorg ervoor dat de USB-kabel goed verbonden is met de printer en de scanner.

#### <span id="page-29-4"></span>**De afdrukresultaten zijn licht of donker.**

#### **De dichtheid is mogelijk niet goed ingesteld.**

#### **Voor afdrukken:**

Pas de instelling [Afdrukdichtheid] op het tabblad [Beeld] op het scherm van het printerstuurprogramma aan.

#### **Voor kopiëren en scannen:**

Configureer de instelling [Scanniveau] voor kopiëren in overeenstemming met het origineel.

Scherm [Kopie] / Scherm [Scan] / Scherm [USB] - [Opslaan] | [Scanniveau]

Scherm [Opslag] - [Opslaan]  $\triangleright$  selecteer de map  $\triangleright$ [Instel. wijzigen] Scanniveau]

**Als u afdrukt of kopieert, komt de instelling voor het papiertype mogelijk niet overeen met het papiertype dat in de standaardlade of in de papierlade is geplaatst.**

Configureer het papiertype op de juiste wijze.

#### **Voor afdrukken:**

Scherm [Print]  $\triangleright$  selecteer de taak  $\triangleright$  [Instel. wijzigen] in het submenu  $\blacktriangleright$  [Papierselectie]  $\blacktriangleright$ [Papierlade-instelling] > [Papiertype]

Scherm [Opslag] - [Laden] / scherm [USB] - [Laden]  $\triangleright$  selecteer de map  $\triangleright$  [Openen]  $\triangleright$  selecteer het document ▶ [Instel. wijzigen] in het submenu ▶ [Papierselectie] ▶ [Papierlade-instelling] ▶ [Papiertype]

#### **Voor kopiëren:**

Scherm [Kopie] > [Papierselectie] > [Papierlade $installing]$  [Papiertype]

Scherm [Opslag] - [Opslaan] > selecteer de map > [Instel. wijzigen] > [Papierselectie] > [Papierladeinstelling] ▶ [Papiertype]

#### <span id="page-29-5"></span>**Bij kopiëren of scannen wordt het in de ADF geplaatste origineel niet goed ingevoerd.**

#### **Het origineel kan te klein zijn.**

Het minimumformaat van originelen die in de ADF kunnen worden geplaatst is 100 mm × 148 mm. Als het origineel te klein is, wordt het mogelijk niet juist door de ADF ingevoerd, en kan er een papierstoring optreden. Plaats originelen die kleiner zijn dan 100 mm × 148 mm op het glas van de opspantafel.

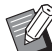

Zelfs als het formaat van het origineel binnen het opgegeven formaat valt, kan het mogelijk niet worden gescand met de ADF. Dit is afhankelijk van de dikte, het papiertype of andere kenmerken. Voor meer informatie zie "Originelen" in de "Veiligheidsinformatie".

#### <span id="page-29-6"></span>**Afdrukken of kopieën vertonen witte strepen of zijn onduidelijk.**

#### **De printkoppen kunnen verstopt zijn.**

Voer [Reiniging kop] uit om de printkoppen te ontstoppen.

Scherm [Thuis]  $\blacktriangleright$  [Onderhoud]  $\blacktriangleright$  [Reiniging kop]  $\blacktriangleright$ [Normale reiniging]

Als het probleem hierdoor niet wordt opgelost, voer [Intensieve reiniging] uit.

<span id="page-30-0"></span>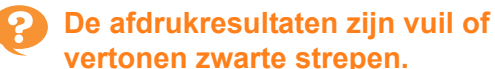

#### **Er kan papier in het apparaat geplaatst zijn dat**

**niet geschikt is voor afdrukken of kopiëren.** Controleer het type van het papier dat in de standaardlade of de papierlade is geplaatst. Voor meer informatie zie "Afdrukpapier" in de "Veiligheidsinformatie".

#### **U gebruikt mogelijk gekruld papier voor afdrukken of kopiëren.**

Omgekruld papier kan in contact komen met de printkoppen, waardoor het papier vuil wordt. Dit kan de printkoppen beschadigen; maak daarom geen gebruik van omgekruld papier.

#### **Wanneer u kopieert of scant, kan de instelling [Scanniveau] te donker zijn.**

Pas de instelling [Scanniveau] aan.

Scherm [Kopie] / Scherm [Scan] / Scherm [USB] - [Opslaan] **>** [Scanniveau]

Scherm [Opslag] - [Opslaan]  $\blacktriangleright$  selecteer de map  $\blacktriangleright$ [Instel. wijzigen] > [Scanniveau]

#### **Wanneer u kopieert of scant, kan de**

**originelenklep mogelijk niet goed gesloten zijn.** Sluit de originelenklep van de scanner volledig om ervoor te zorgen dat er geen licht binnenkomt.

#### **Wanneer u kopieert of scant, kunnen de hierna vermelde onderdelen vuil zijn.**

Veeg ze af met een zachte doek.

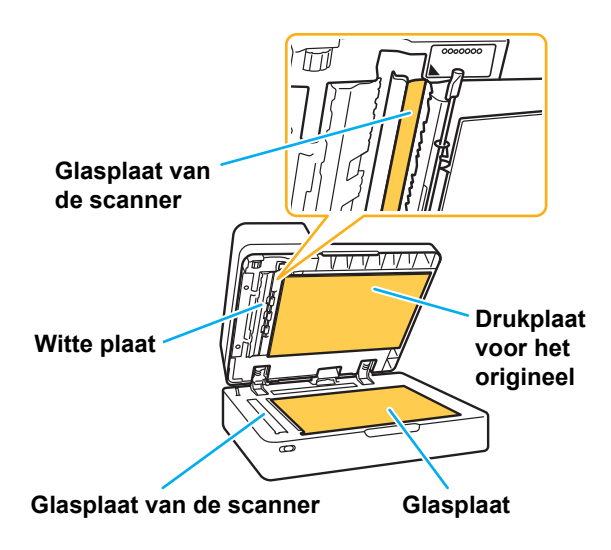

Stof, vuil, inkt, lijm of correctievloeistof die kleeft aan de witte plaat van de ADF, de glasplaat of het scanglas kan resulteren in gekopieerde of gescande gegevens die niet schoon zijn. Reinig regelmatig.

<span id="page-30-1"></span>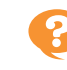

#### **De gekopieerde of gescande gegevens zijn wazig of een deel van de gegevens is niet afgedrukt.**

#### **Het origineel maakt mogelijk niet volledig contact met de glasplaat.**

Sluit de originelenklep zodat het origineel volledig plat tegen de glasplaat ligt.

**De scanner kan last hebben van trillingen.** Scan het origineel nogmaals zonder dat de scanner bloot te stellen aan trillingen.

#### **Wanneer u kopieert, kan het papier vochtig zijn.**

Als het papier vocht bevat, kan een deel van de gekopieerde gegevens niet worden afgedrukt of kunnen de afdrukken wazig zijn. Gebruik droog papier.

#### <span id="page-30-2"></span>**De achterzijde van het origineel is zichtbaar.**

**Wanneer u een origineel op dun papier kopieert of scant, kan het beeld aan de achterzijde van het origineel of op de volgende pagina worden geregistreerd in de beeldgegevens.**

- Stel [Scanniveau] in op een lichtere instelling.
- Scherm [Kopie] / Scherm [Scan] / Scherm [USB] [Opslaan] S[Scanniveau]

Scherm [Opslag] - [Opslaan] > selecteer de map > [Instel. wijzigen] Scanniveau]

- Plaats een stuk zwart papier tegen de achterkant van het origineel en kopieer of scan het origineel opnieuw.
- Bij het kopiëren of scannen van een origineel met een basiskleur, zoals bij kranten of tijdschriften, kunt u de instelling [Basiskleurniveau] gebruiken om het basiskleurniveau aan te passen.

Scherm [Kopie] / Scherm [Scan] / Scherm [USB] - [Opslaan] > [Basiskleurniveau]

Scherm [Opslag] - [Opslaan] > selecteer de map > [Instel. wijzigen] F [Basiskleurniveau]

#### <span id="page-30-3"></span>**Er treedt Moiré-interferentie op.**

#### **Moiré-interferentie (rasterschaduw) kan gemakkelijk ontstaan bij het kopiëren of scannen van foto's die voor publicatie werden gerasterd.**

Moiré-interferentie kan worden onderdrukt door de instelling [Moiré-verwijder.] te configureren.

Scherm [Kopie] / Scherm [Scan] / Scherm [USB] - [Opslaan] [Beeldaanpassing] [Moiré-verwijder.]

Scherm [Opslag] - [Opslaan] > selecteer de map > [Instel. wijzigen]  $\blacktriangleright$  [Beeldaanpassing]  $\blacktriangleright$  [Moiréverwijder.]

#### <span id="page-31-0"></span>**Er zit geen papier in het apparaat. / De achterzijde van een kaart is beschadigd. / Er zijn meerdere vellen papier ingevoerd.**

#### **De instelling [Dikte] bij [Papiertype] is mogelijk niet goed afgestemd op de eigenschappen van het papier (dikte van het papier).**

Configureer de instelling [Dikte] bij [Papiertype] op de juiste wijze.

#### **Voor afdrukken:**

Scherm [Print]  $\triangleright$  selecteer de taak  $\triangleright$  [Instel. wijzigen] in het submenu  $\blacktriangleright$  [Papierselectie]  $\blacktriangleright$ [Papierlade-instelling]  $\blacktriangleright$  [Paper Papiertype]  $\blacktriangleright$  [Dikte]

Scherm [Opslag] - [Laden] / scherm [USB] - [Laden]  $\triangleright$  selecteer de map  $\triangleright$  [Openen]  $\triangleright$  selecteer het document ► [Instel. wijzigen] in het submenu ► [Papierselectie] > [Papierlade-instelling] > [Papiertype] ▶ [Dikte]

#### **Voor kopiëren:**

Scherm [Kopie] > [Papierselectie] > [Papierladeinstelling1 ▶ [Papiertype] ▶ [Dikte]

Scherm [Opslag] - [Opslaan]  $\triangleright$  selecteer de map  $\triangleright$ [Instel. wijzigen]  $\blacktriangleright$  [Papierselectie]  $\blacktriangleright$  [Papierlade $intelling$   $\triangleright$  [Papiertype]  $\triangleright$  [Dikte]

Raadpleeg "Papierselectie" in de "Gebruikershandleiding" voor meer informatie.

#### **De druk van de papierinvoer moet mogelijk worden afgestemd op de papierdikte.**

Stel de hendel voor het aanpassen van de druk van de papierinvoer in op "\* (NORMAAL)" of "\* (KAART)" afhankelijk van het geplaatste papiertype.

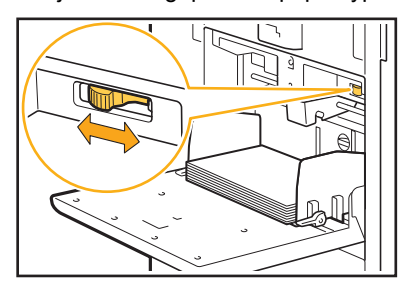

De hendel dient normaliter te worden ingesteld op " $\star$ (Standaard)". Als de papierinvoer problemen oplevert, dient u de hendel in te stellen op " $\frac{1}{2}$  (Briefkaart)". Raadpleeg "Papier plaatsen in de standaardlade" in de "Gebruikershandleiding" voor meer informatie.

#### **De hoek van de stripperplaat is mogelijk niet juist afgesteld.**

Draai aan de afstemknop voor de stripperplaat om de hoek van de stripperplaat af te stemmen op de omstandigheden.

**Wanneer er geen papier in het apparaat zit:** Draai de afstemknop naar links.

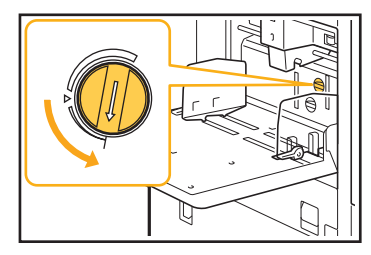

#### **Wanneer er meerdere vellen papier in het apparaat zitten:**

Draai de afstemknop naar rechts.

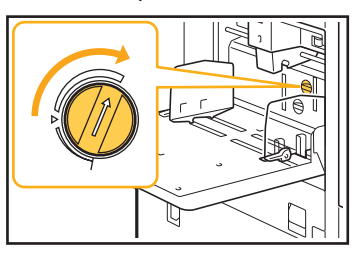

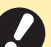

• Wanneer de hoek is afgesteld, dient het papier uit de standaardlade te worden gehaald en de standaardlade helemaal naar omlaag te worden gezet.

#### **De druk van de papierscheiding is mogelijk niet juist afgesteld.**

**Wanneer er geen papier is ingevoerd, de achterzijde van een kaart beschadigd is of indien er papier wordt gebruikt dat gemakkelijk papierpoeder genereert:**

Draai de schijf naar "Een beetje zwak"

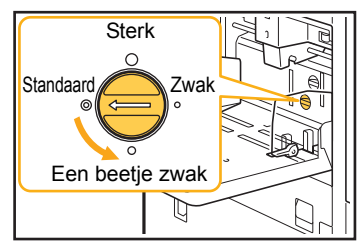

**Wanneer er meerdere vellen papier in het apparaat zitten:**

Draai de schijf naar "Sterk".

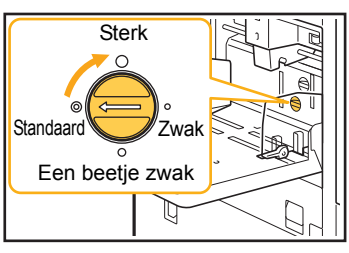

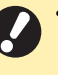

• Wanneer de hoek is afgesteld, dient het papier uit de standaardlade te worden gehaald en de standaardlade helemaal naar omlaag te worden gezet.

<span id="page-32-1"></span>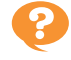

**Er treedt een meervoudige invoerfout op ondanks het feit dat er geen meervoudige invoer werd uitgevoerd, of er treden vaak meervoudige invoerfouten op.**

#### **U gebruikt mogelijk donker gekleurd papier of papier dat een zijde bedrukt is.**

Bij het gebruik van papier dat al op de achterkant is bedrukt, of papier met een donkere basiskleur, is het mogelijk dat het apparaat dit papiertype detecteert als meerdere vellen. In dit geval dient [Ctrl2xinvoer] te worden ingesteld op [OFF].

#### **Voor afdrukken:**

Scherm [Print]  $\triangleright$  selecteer de taak  $\triangleright$  [Instel. wijzigen] in het submenu > [Papierselectie] > [Papierlade-instelling] zet [Ctrl2xinvoer] op [OFF]

Scherm [Opslag] - [Laden] / scherm [USB] - [Laden]  $\triangleright$  selecteer de map  $\triangleright$  [Openen]  $\triangleright$  selecteer het document ► [Instel. wijzigen] in het submenu [Papierselectie] ▶ [Papierlade-instelling] ▶ zet [Ctrl2xinvoer] op [OFF]

#### **Voor kopiëren:**

Scherm [Kopie] > [Papierselectie] > [Papierladeinstelling] ▶ stel [Ctrl2xinvoer] in op [OFF]

Scherm [Opslag] - [Opslaan] > selecteer de map > [Instel. wijzigen] > [Papierselectie] > [Papierladeinstelling] zet [Ctrl2xinvoer] op [OFF]

<span id="page-32-2"></span>**Het papier wordt vuil. / De afdruk is niet goed uitgelijnd.**

**Het papier kan te donker zijn om te worden bedrukt.** Wanneer op donker gekleurd papier wordt gedrukt, kan het apparaat mogelijk het papierformaat niet detecteren, wat resulteert in een slecht uitgelijnde afdruk, beeldverlies of vuile papierranden. Het is aan te bevelen papier met een lichte basiskleur te gebruiken.

#### <span id="page-32-0"></span>**Problemen oplossen voor het printerstuurprogramma en het afdrukken**

Dit hoofdstuk beschrijft hoe problemen met het printerstuurprogramma en het afdrukken kunnen worden opgelost.

#### <span id="page-32-3"></span>**Er kan niet worden afgedrukt vanaf de computer.**

**De instelling [On-/Offline] kan op [OFF] gezet zijn.** Controleer de instelling [On-/Offline] in het scherm [Print]. Als [OFF] wordt weergegeven, zet u de instelling op [ON].

Scherm [Print]  $\triangleright$  stel [On-/Offline] in op [ON]

#### **De taak kan een wachttaak zijn.**

Taken met een PIN-code worden als wachttaken beschouwd. De beheerder kan het apparaat dusdanig hebben geconfigureerd, dat alle taken als wachttaken worden behandeld.

Controleer of de taak wordt weergegeven in de [Wachttaaklijst] op het scherm [Print].

#### **Het apparaat kan bezig zijn met het afdrukken van een andere taak.**

- Niet-actieve taken worden van boven naar beneden in de lijst op het scherm [Actief/t-act.] afgedrukt.
- Wanneer u de functie kopie onderbreken gebruikt, heeft de kopieertaak voorrang op de taken die vanuit het printerstuurprogramma werden verzonden.

#### **Wordt de vervangmelding voor de inktcartridge weergegeven?**

U kunt niet afdrukken als het bericht aangeeft dat zelfs één kleur moet worden vervangen. Vervang de inktcartridge van de aangegeven kleur.

#### <span id="page-32-4"></span>**Kan niet goed afdrukken op papier van afwijkend formaat.**

#### **Het papier met afwijkend formaat is mogelijk niet geregistreerd.**

Het papierformaat dient van tevoren te worden geregistreerd met [Aangepast papierformaat] zowel op het printerstuurprogramma als op het apparaat.

Eigenschappenscherm printerstuurprogramma  $\blacktriangleright$ tabblad [Omgeving] > [Aangepast papierformaat]

Het papierformaat moet vooraf door de beheerder op het apparaat geregistreerd zijn in het beheerdermenu. Neem contact op met uw beheerder.

#### **[Handmat.] is mogelijk niet geselecteerd voor [Papierformaat] in [Papierselectie] - [Papierladeinstelling].**

Om papier van afwijkend formaat te gebruiken zonder dit papier als een papierformaat te registreren, voert u het formaat van het papier in bij [Handmat.].

Scherm [Print]  $\triangleright$  selecteer de taak  $\triangleright$  [Instel. wijzigen] in het submenu  $\blacktriangleright$  [Papierselectie]  $\blacktriangleright$ [Papierlade-instelling] > [Papierformaat] > [Handmat.]

2-11

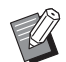

• Als het vinkje bij [ON] wordt verwijderd zonder het papierformaat in te voeren, dan wordt de breedte en de lengte van het papierformaat, dat is ingesteld met [Papierformaat], van de printerdriver toegepast. Wanneer u papier van afwijkend formaat gebruikt, worden de afdruksnelheid en de papieruitlijning beter als u het papierformaat vooraf registreert.

#### <span id="page-33-0"></span>**Bij het afdrukken van een document met meerdere pagina's, worden sommige pagina's afgedrukt op een onjuist papierformaat.**

#### **De originele gegevens kunnen pagina's van verschillend papierformaat omvatten.**

Selecteer het selectievakje [Versch. form. orig.] op het tabblad [Basis] van het scherm van het printerstuurprogramma. De papierlade wordt automatisch geselecteerd volgens het formaat van het origineel, waarna het document wordt afgedrukt.

<span id="page-33-1"></span>**Het duurt lang voordat er wordt afgedrukt. / Bij het afdrukken van meerdere kopieën, geeft de printer een pieptoon na het afdrukken van elke kopie.**

#### **Het selectievakje [Sorteren] kan geselecteerd zijn in het dialoogvenster [Afdrukken] van de toepassing.**

Verwijder het vinkje bij [Sorteren] voor de afdruk wordt uitgevoerd.

#### <span id="page-33-2"></span>**De PIN-code voor een taak is verloren gegaan.**

#### **Als u de PIN-code kwijt bent, kunt u niet afdrukken.**

Voeg een nieuwe PIN-code toe en stuur de gegevens opnieuw. Neem contact op met uw beheerder om de resterende taak in de [Wachttaaklijst] op het scherm [Print] te verwijderen.

#### <span id="page-33-3"></span>**[Kleurendr.] en [Auto] worden niet weergegeven in het menu [Kleurmodus] in het scherm van het printerstuurprogramma.**

**De kleurafdrukfunctie is mogelijk beperkt.** Neem contact op met uw beheerder.

#### <span id="page-33-4"></span>**Pagina's om af te drukken kunnen niet worden opgegeven.**

#### **Het selectievakje [Sorteren] kan geselecteerd zijn in het dialoogvenster [Afdrukken] van de toepassing.**

Verwijder het vinkje bij [Sorteren] en stel [Sorteren] in op [Niet-gesorteerd] in het tabblad [Basis] op het scherm van het printerstuurprogramma.

<span id="page-33-5"></span>**Er wordt maar een kopie (pagina) afgedrukt, ondanks het feit dat er meerdere kopieën (pagina's) zijn opgegeven.**

#### **[Afdrukken en pauze] kan ingesteld zijn.**

Wanneer [Afdrukken en pauze] is ingesteld in het scherm van het printerstuurprogramma, wordt het afdrukken gestopt nadat er een kopie (pagina) is afgedrukt. Als de afdruk naar wens is, druk op de [Start] toets op het bedieningspaneel of raakt u [Doorgaan] op het aanraakscherm aan om het afdrukken te hervatten. Om [Afdrukken en pauze] te annuleren, verwijder het vinkje bij het selectievakje [Afdrukken en pauze] op het tabblad [Basis].

#### <span id="page-33-6"></span>**Kan een taak in het scherm [Taakstatus] niet opnieuw afdrukken.**

#### **Wordt [Print] weergegeven wanneer u een taak selecteert in het scherm [Taakstatus] en het submenu aanraakt?**

Wanneer het opnieuw afdrukken van taken werd beperkt in het beheerdermenu, worden [Print] en de taaklijst grijs weergegeven en kan herdrukken niet worden uitgevoerd. Neem voor meer details contact op met uw beheerder.

<span id="page-33-7"></span>**Na het onderbreken van een taak of het uit- en weer inschakelen van het apparaat, is het niet geweten hoeveel van de afdruk voltooid is.**

**U kunt het aantal kopieën en pagina's voor een voltooide taak controleren in het scherm [Details].**

Toets [Taakstatus] ▶ [Voltooid] ▶ selecteer de taak die u wilt controleren  $\blacktriangleright$  [Details] in het submenu

#### <span id="page-34-0"></span>**Papier is geladen maar de foutmelding "Plaats papier." wordt weergegeven.**

#### **De instellingen [Papierformaat] en [Papiertype] in het scherm van het printerstuurprogramma komen niet overeen met dezelfde instellingen op het apparaat.**

Zelfs wanneer papier is geplaatst, wordt de foutmelding weergegeven als de instellingen [Papierformaat] en [Papiertype] in het printerstuurprogramma niet overeenkomen met de instellingen op het apparaat. Configureer de instellingen voor papierformaat en papiertype op het apparaat op dezelfde wijze als in het printerstuurprogramma.

Scherm [Print]  $\triangleright$  selecteer de taak  $\triangleright$  [Instel. wijzigen] in het submenu  $\blacktriangleright$  [Papierselectie]  $\blacktriangleright$ [Papierlade-instelling] [Papierformaat] of [Papiertype]

#### **[Auto. sel.] kan ingesteld zijn op [OFF] voor de standaardlade of de papierladen.**

Configureer [Papierlade-instelling] op het apparaat dusdanig dat automatische selectie geactiveerd is voor de standaardlade of de papierlade die u gebruikt.

Scherm [Print]  $\triangleright$  selecteer de taak  $\triangleright$  [Instel. wijzigen] in het submenu  $\blacktriangleright$  [Papierselectie]  $\blacktriangleright$ [Papierlade-instelling] zet [Auto. sel.] op [ON]

#### <span id="page-34-1"></span>**De resultaten van de kleurafdruk zijn niet goed.**

#### **U gebruikt mogelijk papier dat niet geschikt is voor afdrukken.**

Met het inkjetsysteem dat in dit apparaat wordt gebruikt, kan de afdrukkwaliteit (vooral bij kleurenafdrukken) afhankelijk zijn van het papiertype. Het apparaat gebruikt tijdens het afdrukken voor elk papiertype de best geschikte instelling van het kleurenprofiel. Als de instelling voor [Papiertype] in het scherm van het printerstuurprogramma niet overeenkomt met het papiertype dat in het apparaat is geplaatst, kunnen de volledige prestaties dus mogelijk niet worden verkregen. Controleer de volgende onderdelen.

- Wanneer [Papiertype] is ingesteld op [Willekeurig] in het scherm van het printerstuurprogramma, selecteert u het papiertype dat daadwerkelijk wordt gebruikt. Raadpleeg "Papiertype" in de "Gebruikershandleiding" voor meer informatie.
- Controleer of het type van het papier dat in de papierlade is geplaatst, overeenkomt met het papiertype dat is ingesteld in [Papierlade-instelling].

Scherm [Print]  $\blacktriangleright$  selecteer de taak  $\blacktriangleright$  [Instel. wijzigen] in het submenu  $\blacktriangleright$  [Papierselectie]  $\blacktriangleright$ [Papierlade-instelling] > [Papiertype]

### <span id="page-34-2"></span>**Afgedrukte beelden zijn licht of vaag.**

#### **De conceptfunctie is mogelijk ingesteld.**

Als de conceptfunctie is ingesteld in het scherm van het printerstuurprogramma, neemt de afdrukdichtheid af omdat er minder inkt wordt gebruikt. Om de afdrukdichtheid te verhogen, gaat u naar het tabblad [Beeld] en stelt u [Beeldkwaliteit] in op [Standaard (300x300dpi)].

#### **De functie gegevenscompressie is mogelijk ingesteld.**

Als de functie gegevenscompressie is ingesteld in het scherm van het printerstuurprogramma, neemt de verwerkingssnelheid toe, maar worden minder inktdruppels gebruikt, waardoor neutrale kleuren er ongelijkmatig uitzien. Om de afdrukdichtheid te verhogen, gaat u naar het tabblad [Beeld] en stelt u [Beeldkwaliteit] in op [Standaard (300x300dpi)].

### <span id="page-34-3"></span>**De papierranden worden vuil.**

#### **[Afdrukbaar gebied] is ingesteld op [Maximum] in het beheerdermenu.**

Sommige onderdelen in het apparaat bevatten inkt. Het is aan te bevelen dat u de instelling [Standaard] gebruikt, vooral in gevallen waar afdrukken vies worden nadat er gegevens zijn afgedrukt die een beeld bevatten dat tot aan de rand van het papier loopt. Neem voor meer details contact op met uw beheerder.

### <span id="page-34-4"></span>**Beelden zijn licht of donker.**

#### **Correctie kan vereist zijn voor gegevens zoals fotografische beelden.**

Selecteer het selectievakje [Gammacorrectie] op het tabblad [Beeld] in het scherm van het printerstuurprogramma. Klik op [Details] om de helderheid en het contrast aan te passen in het scherm [Gammacorrectie].

#### <span id="page-34-5"></span>**Dubbelzijdig afdrukken is niet mogelijk met het papier dat in de standaardlade is geplaatst.**

#### **Het papiertype voor de standaardlade kan ingesteld zijn op [Envelop].**

Wanneer de instelling [Dikte] bij [Papiertype] is ingesteld op [Envelop], is dubbelzijdig afdrukken niet mogelijk met papier uit de standaardlade, ongeacht het papiertype dat is geplaatst. Configureer de instellingen overeenkomstig het papier dat wordt gebruikt.

Scherm [Print]  $\triangleright$  selecteer de taak  $\triangleright$  [Instel. wiizigen] in het submenu  $\blacktriangleright$  [Papierselectie]  $\blacktriangleright$ [Papierlade-instelling] > [Paper Papiertype] > [Dikte]

#### <span id="page-35-1"></span>**De verzonden gegevens zijn een gebroken taak geworden.**

**De gegevens kunnen afgedrukt of opgeslagen zijn met een ander printerstuurprogramma dan het FW-printerstuurprogramma.**

Gebruik het FW-printerstuurprogramma om de gegevens opnieuw te verzenden.

#### <span id="page-35-2"></span>**De kleuren van een streepjescodeachtergrond of beelden dichtbij kunnen niet afgedrukt worden.**

#### **Er kan een afbeelding in het streepjescodegebied staan of de definitie streepjescodegebied kan niet goed uitgelijnd zijn.**

In het gebied dat gespecificeerd is als het streepjescodegebied wordt, ongeacht de kleur van het origineel, de basiskleur afgedrukt in wit en de streepjescode, tekst en illustraties in zwart. Controleer of de definitie streepjescodegebied niet goed is uitgelijnd, of dat tekst of illustraties over de 1 mm marge rond de streepjescode liggen.

Raadpleeg "Definiëren van het streepjescode gebied" in de "Gebruikershandleiding" voor meer informatie.

#### <span id="page-35-3"></span>**De volgorde van de indeling is niet correct.**

#### **De instellingen [Combineren] of [Boekje] zijn mogelijk niet goed geconfigureerd.**

Controleer of de juiste paginavolgorde opgegeven is voor [Combineren] of [Boekje] in het tabblad [Indeling] in het scherm van het printerstuurprogramma.

#### <span id="page-35-0"></span>**Problemen oplossen voor kopiëren**

Dit hoofdstuk beschrijft hoe u problemen met het kopiëren kunt oplossen.

#### <span id="page-35-4"></span>**Er ontbreekt een deel van het origineel in de gekopieerde gegevens.**

#### **Het reproductieformaat is mogelijk niet goed ingesteld.**

Stel het reproductieformaat voor kopiëren in overeenkomstig de combinatie van het formaat van het origineel en het papierformaat.

Scherm [Kopie] > [Reproductieformaat]

#### **[Auto. verkl.] is mogelijk niet geconfigureerd wanneer u een boekje maakt of de instelling [Nieten/perforeren] of [Nieten] gebruikt.**

Wanneer u het boekje maakt of het afdrukte papier niet/ perforeert, is het mogelijk dat het afgedrukte beeld met de door u opgegeven breedte van de marge niet op het blad past. Wanneer [Auto. verkl.] is ingeschakeld in de instelling voor de marge, wordt het beeld automatisch verkleind zodat het op het blad past.

Scherm [Kopie]  $\blacktriangleright$  [Inbindmarge] of [Boekje]  $\blacktriangleright$  zet [Auto. verkl.] op [ON]

#### <span id="page-35-5"></span>**Er werd dubbelzijdig afgedrukt, maar de achterkant van een of meer pagina's is blanco.**

#### **Dubbelzijdig kopiëren kan uitgevoerd zijn voor een origineel dat uit pagina's van verschillend formaat bestaat.**

Wanneer dubbelzijdig wordt gekopieerd van originelen in verschillend formaat, wordt enkelzijdig gekopieerd als het formaat van het te kopiëren origineel aan de vooren achterzijde van een blad papier niet hetzelfde is.

#### <span id="page-35-6"></span>**Dubbelz. kopiëren kan niet worden uitgevoerd voor het papier dat in de standaardlade is geplaatst.**

#### **De papierlade-instelling voor de standaardlade kan ingesteld zijn op [Envelop].**

Wanneer de instelling [Dikte] bij [Papiertype] is ingesteld op [Envelop], is dubbelzijdig kopiëren niet mogelijk met papier uit de standaardlade, ongeacht het papiertype dat is geplaatst. Configureer de instellingen overeenkomstig het papier dat wordt gebruikt.

Scherm [Kopie] > [Papierselectie] > [Papierlade- $\{in\}$   $\triangleright$  [Papiertype]  $\triangleright$  [Dikte]

#### <span id="page-36-0"></span>**Problemen oplossen voor scannen**

Dit hoofdstuk beschrijft hoe u problemen met het scannen kunt oplossen.

#### <span id="page-36-2"></span>**Er zijn geen gescande gegevens op het scanscherm van de RISO Console.**

#### **U heeft mogelijk niet [Console] geselecteerd nadat u [Scan] heeft aangeraakt op het [Thuis] scherm.**

De gescande gegevens worden niet weergegeven op de RISO Console als u [Mail] of [PC] selecteert nadat u [Scan] heeft aangeraakt of wanneer de gescande gegevens opgeslagen zijn in de opslag. Selecteer [Console] en scan het origineel opnieuw.

#### <span id="page-36-3"></span>**Er ontbreekt een deel van het origineel in de gescande gegevens.**

#### **De instelling [Scanformaat] komt mogelijk niet overeen met het effectieve formaat van het origineel.**

Stel [Scanformaat] in op hetzelfde formaat als het origineel, of stel het in op [Auto].

Scherm [Scan] > [Scanformaat]

#### <span id="page-36-4"></span>**De kleurmodus is ingesteld op [Auto], maar het apparaat identificeert kleuroriginelen niet automatisch.**

**Automatische identificatie werkt mogelijk niet normaal voor de hierna vermelde types originelen.**

**Kleur van origineel niet geïdentificeerd:**

#### <span id="page-36-1"></span>**Problemen oplossen voor opslag en USB**

- Een zeer licht gekleurd origineel
- Een zeer donker of bijna zwart origineel
- Een bijna kleurloos origineel (alleen dunne lijnen van kleur, enz.)

#### **Zwart en wit origineel niet geïdentificeerd:**

• Een origineel waarin het papier zelf niet wit is (grof papier)

#### **Selecteer een kleurenmodus behalve [Auto] of pas [Detectieniveau kleur/zwart] aan in het beheerdermenu.**

Scherm [Kopie]  $\blacktriangleright$  [Kleurmodus]  $\blacktriangleright$  selecteer [Kleurendr.] / [Zwart] / [Cyaan] / [Magenta] afhankelijk van het doel

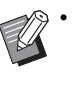

• Voor ComColor FW2230-gebruikers is [Cyaan] niet beschikbaar voor de ComColor FW2230. Selecteer bovendien [Rood] in plaats van [Magenta], en selecteer [Tweekleurig] in plaats van [Kleurendr.].

Scherm [Scan]  $\blacktriangleright$  [Kleurmodus]  $\blacktriangleright$  selecteer [Kleurendr.] / [Grijswaarden] / [Zwart] afhankelijk van het doel

Pas [Detectieniveau kleur/zwart] (1 tot 5) aan in het beheerdermenu.

Als u een hogere waarde instelt, kan het apparaat kleuroriginelen gemakkelijker identificeren. Neem voor meer details contact op met uw beheerder.

Dit hoofdstuk beschrijft hoe problemen met betrekking tot het opslaan en laden van bestanden naar en van de opslag en USB kunnen worden opgelost.

Voor meer informatie over problemen die niet kunnen worden opgelost met de hier aangeboden informatie, raadpleegt u ["Problemen oplossen voor het printerstuurprogramma en het afdrukken" \(p. 2-11\),](#page-32-0) ["Problemen oplossen voor kopiëren"](#page-35-0)  [\(p. 2-14\)](#page-35-0) en ["Problemen oplossen voor scannen" \(p. 2-15\).](#page-36-0)

#### <span id="page-36-5"></span>**Bestanden die opgeslagen zijn op een USB-flashstation, worden niet weergegeven op de printer.**

**U heeft mogelijk niet het FWprinterstuurprogramma gebruikt om de bestanden op te slaan in PRN-formaat.** Om een PRN-bestand op te slaan op een USBflashstation, gaat u naar het tabblad [Basis] in het scherm van het printerstuurprogramma en stelt u [Uitvoer] in op [Op USB-stat. opsl.].

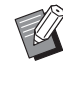

• Bestanden die werden gemaakt en opgeslagen met een toepassing, kunnen niet worden afgedrukt in het formaat dat eigen is aan de toepassing.

#### <span id="page-37-0"></span>**Kan niet goed afdrukken op papier van afwijkend formaat.**

#### **[Handmat.] is mogelijk niet geselecteerd voor [Papierformaat] in [Papierselectie] - [Papierladeinstelling].**

Om papier van afwijkend formaat te gebruiken zonder dit papier als een papierformaat te registreren, voert u het formaat van het papier in bij [Handmat.].

Scherm [Opslag] - [Laden] / scherm [USB] - [Laden]  $\triangleright$  selecteer de map  $\triangleright$  [Openen]  $\triangleright$  selecteer het document ► [Instel. wijzigen] in het submenu ► [Papierselectie] > [Papierlade-instelling] > [Papierformaat] | [Handmat.]

• Als het vinkje bij [ON] wordt verwijderd zonder het papierformaat in te voeren, wordt de breedte van het blad ingesteld op de breedte van de doorvoer van de papierlade, en wordt de lengte ingesteld op de maximumlengte van de relevante lade. Wanneer u papier van afwijkend formaat gebruikt, worden de afdruksnelheid en de papieruitlijning beter als u het papierformaat vooraf registreert.

#### <span id="page-37-1"></span>**Papier is geladen maar de foutmelding "Plaats papier." wordt weergegeven.**

#### **[Auto. sel.] kan ingesteld zijn op [OFF] voor de standaardlade of de papierladen.**

Configureer [Papierlade-instelling] op het apparaat dusdanig dat automatische selectie geactiveerd is voor de standaardlade of de papierlade die u gebruikt.

Scherm [Opslag] - [Laden] / scherm [USB] - [Laden]  $\triangleright$  selecteer de map  $\triangleright$  [Openen]  $\triangleright$  selecteer het document ▶ [Instel. wijzigen] in het submenu ▶ [Papierselectie] [Papierlade-instelling] zet [Auto. sel.] op [ON]

#### <span id="page-37-2"></span>**De resultaten van de kleurafdruk zijn niet goed.**

#### **U gebruikt mogelijk papier dat niet geschikt is voor afdrukken.**

Met het inkjetsysteem dat in dit apparaat wordt gebruikt, kan de afdrukkwaliteit (vooral bij kleurenafdrukken) afhankelijk zijn van het papiertype. Het apparaat gebruikt tijdens het afdrukken voor elk papiertype de best geschikte instelling van het kleurenprofiel. Als de instelling voor [Papiertype] niet overeenkomt met het papiertype dat in het apparaat is geplaatst, kunnen de volledige prestaties dus mogelijk niet worden verkregen. Controleer de volgende onderdelen.

• Controleer of het type van het papier dat in de papierlade is geplaatst, overeenkomt met het papiertype dat is ingesteld in [Papierlade-instelling].

Scherm [Opslag] - [Laden] / scherm [USB] - [Laden]  $\triangleright$  selecteer de map  $\triangleright$  [Openen]  $\triangleright$  selecteer het document ► [Instel. wijzigen] in het submenu ► [Papierselectie] > [Papierlade-instelling] > [Papiertype]

#### <span id="page-37-3"></span>**Dubbelzijdig afdrukken is niet mogelijk met het papier dat in de standaardlade is geplaatst.**

#### **Het papiertype voor de standaardlade kan ingesteld zijn op [Envelop].**

Wanneer de instelling [Dikte] bij [Papiertype] is ingesteld op [Envelop], is dubbelzijdig afdrukken niet mogelijk met papier uit de standaardlade, ongeacht het papiertype dat is geplaatst. Configureer de instellingen overeenkomstig het papier dat wordt gebruikt.

Scherm [Opslag] - [Laden] / scherm [USB] - [Laden]  $\triangleright$  selecteer de map  $\triangleright$  [Openen]  $\triangleright$  selecteer het document ► [Instel. wijzigen] in het submenu ► [Papierselectie] ▶ [Papierlade-instelling] ▶ [Papiertype] **[Dikte]** 

#### <span id="page-38-0"></span>**Er ontbreekt een deel van het origineel in de gekopieerde gegevens.**

#### **Het reproductieformaat is mogelijk niet goed ingesteld.**

Stel het reproductieformaat voor kopiëren in overeenkomstig de combinatie van het formaat van het origineel en het papierformaat.

Scherm [Opslag] - [Opslaan] > selecteer de map > [Instel. wijzigen] > [Reproductieformaat]

#### **[Auto. verkl.] is mogelijk niet geconfigureerd wanneer u een boekje maakt of de instelling [Nieten/perforeren] of [Nieten] gebruikt.**

Wanneer u het boekje maakt of het afdrukte papier niet/ perforeert, is het mogelijk dat het afgedrukte beeld met de door u opgegeven breedte van de marge niet op het blad past. Wanneer [Auto. verkl.] is ingeschakeld in de instelling voor de marge, wordt het beeld automatisch verkleind zodat het op het blad past.

Scherm [Opslag] - [Opslaan]  $\blacktriangleright$  selecteer de map  $\blacktriangleright$ [Instel. wijzigen]  $\blacktriangleright$  [Inbindmarge] of [Boekje]  $\blacktriangleright$  zet [Auto. verkl.] op [ON]

#### <span id="page-38-1"></span>**Er ontbreekt een deel van het origineel in de gescande gegevens.**

#### **De instelling [Scanformaat] komt mogelijk niet overeen met het effectieve formaat van het origineel.**

Stel [Scanformaat] in op hetzelfde formaat als het origineel, of stel het in op [Auto].

Scherm [Opslag] - [Opslaan]  $\blacktriangleright$  selecteer de map  $\blacktriangleright$ [Instel. wijzigen] > [Scanformaat]

Scherm [USB] - [Opslaan] Scanformaat]

<span id="page-38-2"></span>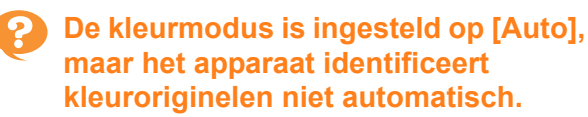

#### **Selecteer een kleurenmodus behalve [Auto] of pas [Detectieniveau kleur/zwart] aan in het beheerdermenu.**

Scherm [Opslag] - [Opslaan]  $\blacktriangleright$  selecteer de map  $\blacktriangleright$ [Instel. wijzigen]  $\blacktriangleright$  [Kleurmodus]  $\blacktriangleright$  selecteer [Kleurendr.] / [Zwart] / [Cyaan] / [Magenta] afhankelijk van het doel

• Voor ComColor FW2230-gebruikers is [Cyaan] niet beschikbaar voor de ComColor FW2230. Selecteer bovendien [Rood] in plaats van [Magenta], en selecteer [Tweekleurig] in plaats van [Kleurendr.].

Scherm [USB] - [Opslaan] > [Kleurmodus] > selecteer [Kleurendr.] / [Grijswaarden] / [Zwart] afhankelijk van het doel

Pas [Detectieniveau kleur/zwart] (1 tot 5) aan in het beheerdermenu.

Als u een hogere waarde instelt, kan het apparaat kleuroriginelen gemakkelijker identificeren. Neem voor meer details contact op met uw beheerder.

#### <span id="page-39-0"></span>**Problemen oplossen voor de multifunctionele finisher of offset nietmachine**

Dit hoofdstuk beschrijft hoe problemen met de optionele offset nietmachine kunnen worden opgelost.

#### <span id="page-39-1"></span>**De multifunctionele finisher of offset nietmachine werkt niet.**

- Zorg ervoor dat de stekker goed in het stopcontact is gestoken.
- Zorg ervoor dat de hoofdschakelaar van de printer is ingeschakeld.
- Druk op de [Net]-schakelaar op het bedieningspaneel om het apparaat opnieuw te starten. Als de multifunctionele finisher of offset nietmachine nog steeds niet werkt, neem dan contact op met uw dealer of geautoriseerde servicevertegenwoordiger.

#### <span id="page-39-2"></span>**In de kopieermodus wordt het papier geniet op de verkeerde plaats.**

#### **De richting van het geplaatste origineel komt niet overeen met de instelling [Origineelrichting] op het scherm [Nieten/ perforeren] of [Nieten].**

Scherm [Kopie]  $\blacktriangleright$  [Nieten/perforeren] of [Nieten]  $\blacktriangleright$ stel [Origineelrichting] in

Scherm [Opslag] - [Opslaan]  $\triangleright$  selecteer de map  $\triangleright$ [Instel. wijzigen]  $\blacktriangleright$  [Nieten/perforeren] of [Nieten]  $\blacktriangleright$ stel [Origineelrichting] in

#### **[Beeld automatisch draaien] is niet ingesteld op [AAN].**

Indien ingesteld op [OFF] kan het apparaat het papier niet in de juiste positie nieten en perforeren.

Scherm [Kopie] > [Beeld automatisch draaien]

Scherm [Opslag] - [Opslaan]  $\blacktriangleright$  selecteer de map  $\blacktriangleright$ [Instel. wijzigen]  $\blacktriangleright$  [Beeld automatisch draaien]

#### <span id="page-39-3"></span>**Nietjes gaan er niet goed doorheen, ze buigen of breken bijvoorbeeld. / Papier wordt niet uitgevoerd uit de offset nietmachine.**

#### **Er kunnen te veel pagina's zijn om te nieten.**

- Wanneer u de multifunctionele finisher gebruikt Het aantal pagina's dat geniet kan worden is als volgt: 100 voor 85 g/m2 A4- of kleiner papier en 65 voor papier dat groter is dan A4.
- Wanneer u de offset nietmachine gebruikt Het aantal pagina's dat geniet kan worden is als volgt: 50 voor 85 g/m2 A4- of B5-papier en 25 voor A3- of B4-papier.

Als nietjes er niet goed doorheen gaan wanneer het hierboven vermelde aantal vellen wordt gebruikt, dient u contact op te nemen met uw dealer of geautoriseerde servicevertegenwoordiger.

### <span id="page-39-4"></span>**Er zit een nietje vast in het apparaat.**

Volg de procedure die beschreven is in ["Vastzittende](#page-40-0)  [nietjes \(Multifunctionele finisher\)" \(p. 2-19\)](#page-40-0) of ["Vastzittende nietjes \(Offset nietmachine\)" \(p. 2-21\)](#page-42-0) om het nietje te verwijderen.

#### <span id="page-39-5"></span>**Vellen komen los naar buiten op de offset nietmachine. / Afdrukken zijn omgekruld.**

#### **De ladepositie van de offset nietmachine (vaste positie van de -markering) is mogelijk niet goed uitgelijnd.**

Wijzig de positie van de stapelbak afhankelijk van het papiertype of de uitvoer.

Om vele vellen in B5-formaat of kleiner uit te voeren door vellen in offset of ongesorteerd te drukken, stelt u de vaste positie in van de <- markering op de positie hieronder getoond.

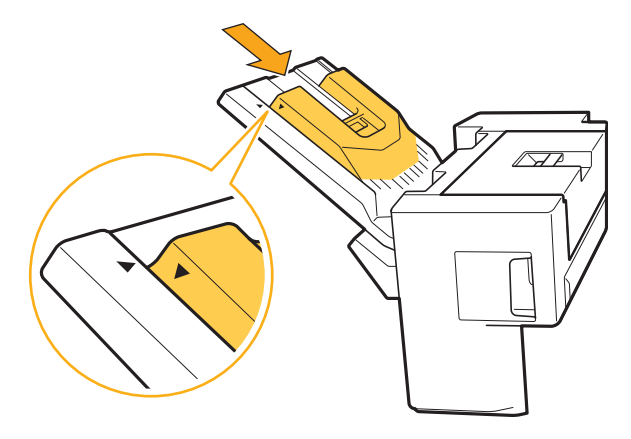

### **2**

#### <span id="page-40-0"></span>Vastzittende nietjes (Multifunctionele finisher)

Als er een nietje vastzit in het apparaat, dient u dit met de volgende procedure te verwijderen.

● Bij de UR1-nietcartridge

### **1 Open de klep.**

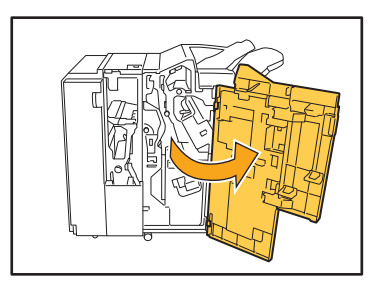

**2 Verwijder de nietcartridge door de hendel van de nietcartridge vast te houden en de nietcartridge naar u toe te trekken terwijl u deze lichtjes opheft.**

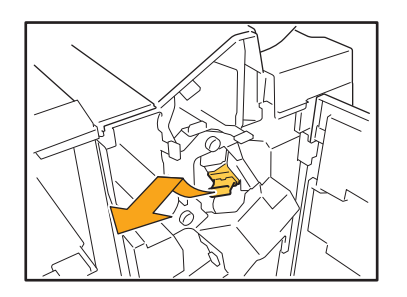

**3 Open de klep van de nietcartridge en verwijder het nietje dat vast zit.**

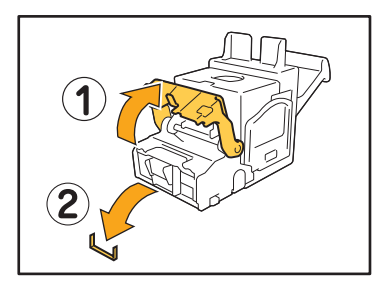

### **WAARSCHUWING**

Zorg dat u uw vingers niet verwond wanneer u het nietje verwijdert.

**4 Als u het vastzittende nietje niet kunt verwijderen, duw dan de bodem van de nietcartridge in de richting van de pijl om het nietje te verwijderen.**

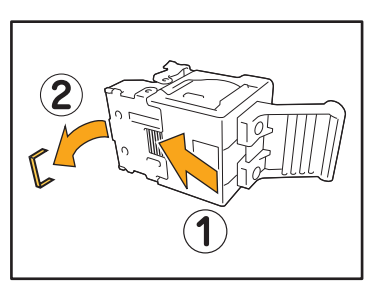

**5 Zet het nietcartridge weer op de originele plaats.**

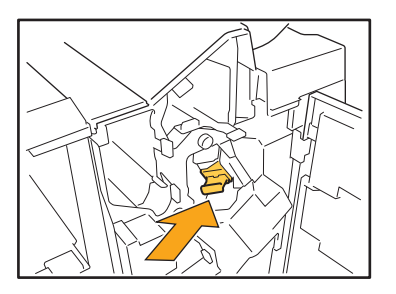

Druk op de nietcartridge tot u een klik hoort.

#### **6 Sluit de klep.**

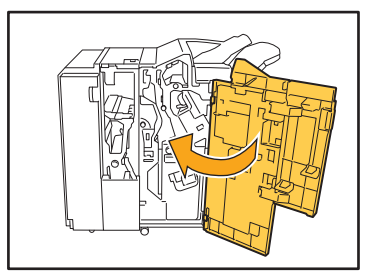

● Bij de UR2- of UR3-nietcartridge

### **1 Open de klep.**

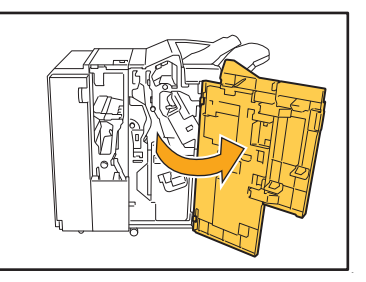

**2 Trek de nieteenheid naar u toe terwijl u de R2-/R3-hendel naar rechts duwt en verwijder de eenheid.**

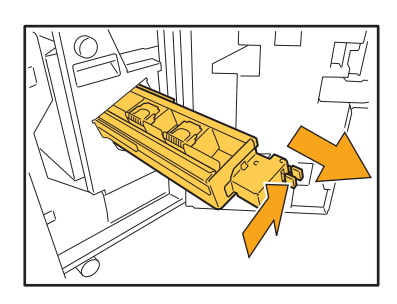

**3 Houd de lipjes links en rechts van de nietcartridge vast en hef de nietcartridge omhoog en naar links.**

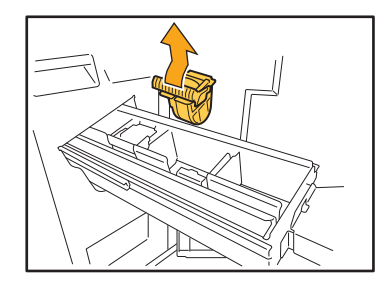

**4 Verwijder het vastzittende nietje.**

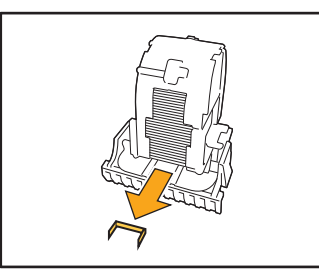

### **WAARSCHUWING**

Zorg dat u uw vingers niet verwond wanneer u het nietje verwijdert.

**5 Houd de lipjes links en rechts van de nietcartridge vast en zet de nietcartridge weer op de originele plaats in de nieteenheid.**

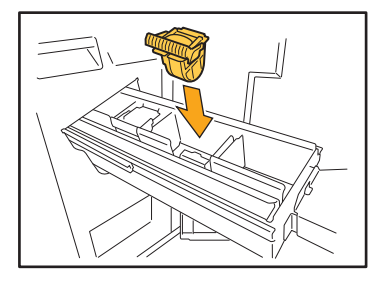

Duw stevig op het midden (rondje) van de cartridge.

- Als de cartridge niet volledig op zijn plaats wordt geduwd, zit deze niet goed vast en worden de nietjes mogelijk niet aangebracht.
- **6 Zet de nieteenheid weer op de originele plaats.**

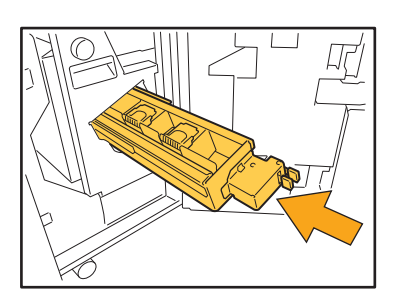

**7 Sluit de klep.**

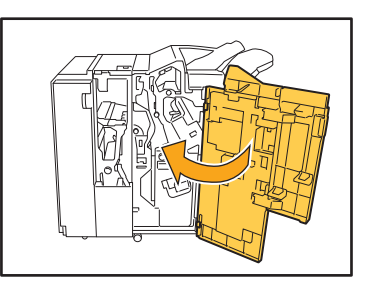

#### <span id="page-42-0"></span>Vastzittende nietjes (Offset nietmachine)

**Als er een nietje vastzit in het apparaat, dient u dit met de volgende procedure te verwijderen.**

#### **1 Open de nietkap.**

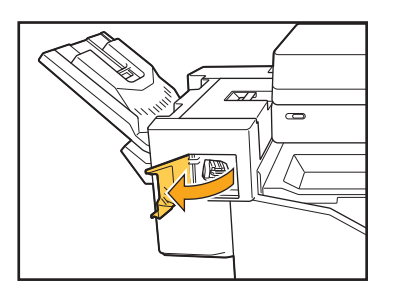

**2 Houd de hendel van de nietvulling vast en trek deze naar u toe.**

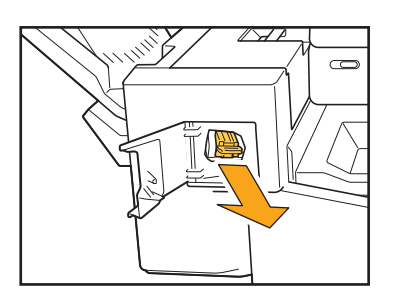

**3 Open de klep van het nietcartridge en verwijder het nietje dat vast zit.**

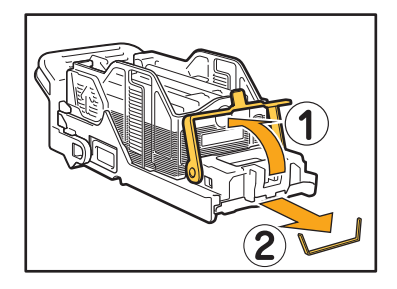

### **WAARSCHUWING**

Wees voorzichtig dat u uw vingers niet verwondt bij het verwijderen van het nietje.

**4 Zet het nietcartridge weer op de originele plaats.**

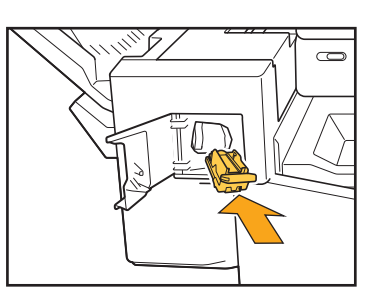

**5 Sluit de nietkap.**

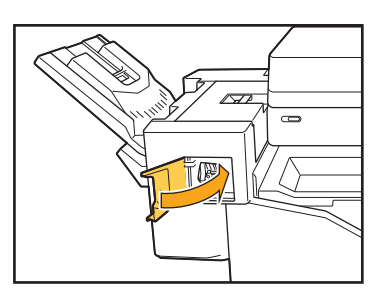

#### <span id="page-43-1"></span><span id="page-43-0"></span>**Probleemoplossing voor de papierlade**

Dit hoofdstuk beschrijft voorzorgsmaatregelen voor het gebruik van de papierlade.

#### <span id="page-43-2"></span>**Er is papier vastgelopen in de papierlade. / De lade kan niet goed worden uitgetrokken.**

U moet misschien de papierlade uittrekken om vastgelopen papier te verwijderen aan het uiteinde van de papierlade.

Rechts van de papierlade is een veer aangebracht. Wanneer u de lade uittrekt, houdt u de lade vast op de manier die hieronder te zien is zonder de veer aan te raken.

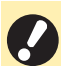

• Om de lade goed gebalanceerd vast te houden, plaatst u uw rechterhand op het voordekseldeel van de lade, en plaatst u uw linkerhand links nabij de achterzijde, diagonaal van uw andere hand. Als u het voorste deel met beide handen vasthoudt en aan de lade trekt, kan het einde vallen door het gewicht van de lade.

4 Lijn de witte projecties aan beide kanten van de lade met de rails uit en zet de lade terug. Til de voorkant van de lade diagonaal omhoog en plaats deze in de rails. Laat de lade vervolgens naar de horizontale positie zakken en duw ze naar binnen.

- 
- 1 Trek aan de lade totdat deze stopt.
- 2 Til de voorkant van de lade diagonaal omhoog en trek de lade uit.
- 3 Verwijder het vastgelopen papier.

#### Hoe A3-papier en B4-papier te plaatsen

Installeer de papierdoorvoeren in de juiste positie voor het papierformaat dat u gebruikt. Om de positie van de papierdoorvoer te wijzigen, knijpt u beide zijden van de papierdoorvoer samen, schuif de doorvoer naar buiten in het overeenkomstige gat voor het gewenste papierformaat.

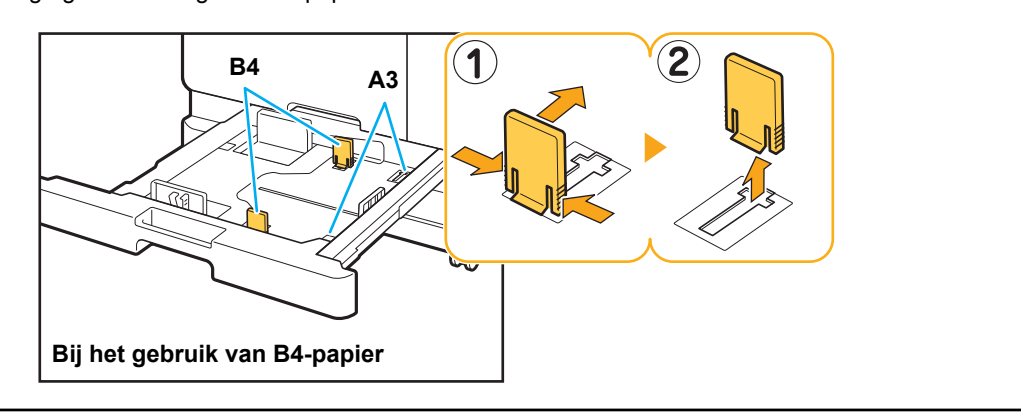

#### <span id="page-44-0"></span>**Problemen oplossen voor de IC-kaartlezer**

In dit onderdeel wordt beschreven hoe u veelvoorkomende problemen bij het gebruik van de IC-kaartlezer kunt oplossen.

#### <span id="page-44-2"></span>**Kan niet aanmelden met de IC-kaart.**

#### **Een andere kaart, bijvoorbeeld een kaart die zich in dezelfde hoes bevindt, kan de IC-kaart hinderen die u probeert te gebruiken.**

Als de kaarten elkaar storen, kunt u mogelijk niet aanmelden met de IC-kaart.

#### **Het is mogelijk dat u de IC-kaart niet goed bij de lezer houdt.**

Als de IC-kaart te ver van de IC-kaartlezer wordt gehouden, wordt de IC-kaart niet herkend waardoor deze niet kan worden geverifieerd.

#### **De USB-kabel van de IC-kaartlezer is mogelijk niet juist aangesloten.**

Als de kabel niet juist is aangesloten, kunt u mogelijk niet aanmelden met de IC-kaart.

#### **De informatie op de IC-kaart is mogelijk niet geregistreerd bij het apparaat.**

- De IC-kaart moet van tevoren worden geregistreerd door de beheerder. Zorg ervoor dat de beheerder uw IC-kaart heeft geregistreerd.
- Het kenmerk van de externe server die wordt gebruikt voor verificatie IC-kaart is niet juist ingesteld. Voor meer informatie over de actie die u dient te ondernemen, neemt u contact op met uw beheerder.

### <span id="page-44-3"></span>**Er ontbreekt een geregistreerde IC-kaart.**

#### **Neem onmiddellijk contact op met uw beheerder.** Met de IC-kaart kan een gebruiker zich aanmelden op het apparaat en documenten afdrukken. Als uw IC-kaart wordt gebruikt door een ongeoorloofde persoon, worden de activiteiten geregistreerd onder uw naam. Als u merkt dat uw kaart ontbreekt, neemt u onmiddellijk contact op met de beheerder.

#### <span id="page-44-1"></span>**Andere problemen**

#### <span id="page-44-4"></span>**De voorklep kan niet worden geopend.**

#### **De voorklep kan alleen worden gebruikt wanneer een fout zoals het vervangen van een inktcartridge of het verhelpen van een papierstoring moet worden opgelost.**

Om de voorklep te openen wanneer er een storing is opgetreden, druk op [Voorklepvrijgeving].

Scherm [Thuis] > [Onderhoud] > [Voorklepvrijgeving]

<span id="page-44-5"></span>**De juiste gebruikersnaam wordt niet weergegeven wanneer de indexknop op het [Aanmeld]-scherm wordt aangeraakt.**

**De beheerder heeft mogelijk [Index] in de [Gebruikersinstelling] niet juist geconfigureerd.** Neem contact op met uw beheerder.

#### <span id="page-44-6"></span>**Een taak met een PIN-code kan niet worden verwijderd.**

Om een taak die een PIN-code heeft, te kunnen verwijderen zonder de PIN-code in te voeren, moet u inloggen als de beheerder. Neem contact op met uw beheerder om de taak te verwijderen.

### <span id="page-44-7"></span>**De printer ontwaakt niet automatisch.**

Als u probeert af te drukken in een netwerkomgeving waar Wake On LAN-communicatie niet geactiveerd is, ontwaakt de printer niet automatisch wegens de slaapniveau-instelling die door de beheerder is geconfigureerd. Stel [MAC-adres van de printer] in op het tabblad [Omgeving] in het scherm van het printerstuurprogramma. Raadpleeg "Het MAC-adres configureren" in de "Gebruikershandleiding" voor meer informatie. Neem anders contact op met de beheerder.

<span id="page-44-8"></span>**Het RISO Console-scherm wordt niet weergegeven.**

#### **Het IP-adres van het apparaat is mogelijk niet correct ingevoerd in de webbrowser.**

Voer het correcte IP-adres in. U kunt het IP-adres van het apparaat terugvinden door [Systeeminformatie] - [Machine-info.] aan te raken in het [Thuis]-scherm.

#### **Het apparaat kan zich in slaapstand bevinden.**

Het door de beheerder in [Energiebesparingsinstelling] geconfigureerde slaapniveau voorkomt mogelijk dat u de RISO Console kunt activeren. Druk op de [Ontwaak] toets om het apparaat weer in bedrijfstoestand te plaatsen en activeer vervolgens de RISO Console. Voor meer informatie over de energiebesparingsinstelling neemt u contact op met uw beheerder.

#### <span id="page-45-1"></span><span id="page-45-0"></span>**Het scherm [Invoer inktinformatie] wordt weergegeven.**  $\mathbf{Q}$

#### **Volg de instructies op het scherm om de instelwaarden in te voeren.**

Om een optimale afdrukkwaliteit te verzekeren, ontvangt het apparaat informatie van de inktcartridges. Als de informatie niet goed kan worden verkregen, voert u de juiste waarden in op het scherm [Invoer inktinformatie].

• Als u de inktcartridges vervangt of als u op de [Net]-schakelaar op het bedieningspaneel drukt om het apparaat opnieuw te starten, verdwijnen de instelwaarden die u in het scherm [Invoer inktinformatie] heeft ingevoerd. Stel de informatie over de verbruiksgoederen opnieuw in.

Als het scherm [Invoer inktinformatie] niet verschijnt, betekent dit dat er een niet-RISO inktcartridge is geïnstalleerd. Om verder te gaan met de niet-RISO inktcartridge, voert u de juiste waarden in aan de hand van de volgende tabel.

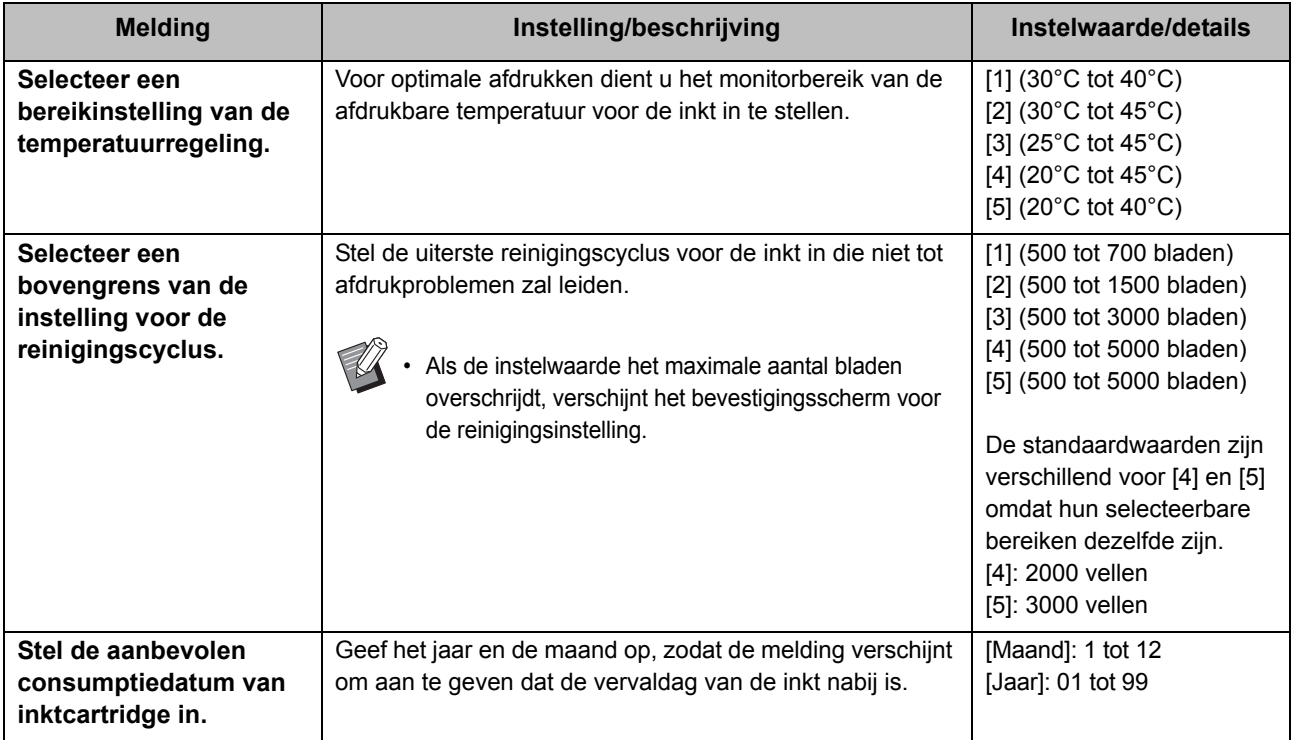

#### <span id="page-46-0"></span>**ComColor FW2230 Problemen met afdrukken of kopiëren**

#### <span id="page-46-5"></span>**Tijdens het afdrukken in de originele kleuren zien de andere kleuren dan rood en zwart op de afdrukken er niet hetzelfde uit als op het origineel.**

ComColor FW2230 gebruikt een kleurenprofiel voor tweekleurig. Andere kleuren dan rood en zwart (zoals blauw, groen of geel) worden automatisch afgedrukt in de kleur rood of zwart. Om de kleuren exact af te drukken zoals van het origineel, dient u het origineel opnieuw te creëren waarbij u alleen rood en zwart gebruikt. Voor voorbeeldafdrukken (of kopieën) afkomstig van ComColor FW2230 en informatie over het kleurenprofiel, zie "Kleurenprofiel" in de "Gebruikershandleiding".

#### <span id="page-46-1"></span>**Problemen oplossen voor de optionele PostScript-kit**

Dit hoofdstuk beschrijft hoe problemen met het PostScript 3-printerstuurprogramma en het afdrukken kunnen worden opgelost.

#### <span id="page-46-2"></span>**Bestanden die opgeslagen zijn op een USB-flashstation, worden niet weergegeven op de printer.**

#### **De PDF-bestanden kunnen opgeslagen zijn in een map die werd aangemaakt door het FWprinterstuurprogramma.**

PDF-bestanden die opgeslagen zijn in een map die door het FW-printerstuurprogramma werd gemaakt, worden niet weergegeven.

Sla PDF-bestanden rechtstreeks op in het USBflashstation zonder een map te maken, of sla ze op in een map die u voordien heeft gemaakt.

#### <span id="page-46-3"></span>**De afdruk duurt lang wanneer Mac OS wordt gebruikt / Afdrukken is niet mogelijk met de huidige instellingen.**

#### **Het selectievakje [Pagina's sorteren] kan geselecteerd zijn in het dialoogvenster [Afdrukken] van de toepassing.**

Verwijder het vinkje bij [Pagina's sorteren] voor de afdruk wordt gemaakt.

#### <span id="page-46-4"></span>**Wanneer Mac OS wordt gebruikt om een document met meerdere pagina's af te drukken, worden sommige pagina's afgedrukt met een onjuist papierformaat.**

#### **De originele gegevens kunnen verschillende papierformaten omvatten.**

Wanneer originele gegevens worden afgedrukt die meerdere papierformaten omvatten, wordt het papierformaat van de eerste pagina gebruikt voor de overige pagina's. Daardoor worden pagina's die een ander formaat hebben dan de eerste pagina, mogelijk niet goed afgedrukt of kan een deel van de afbeelding ontbreken.

<span id="page-46-6"></span>**Wanneer u een PDF-bestand rechtstreeks vanaf een USBflashstation afdrukt, wordt er een papier met daarop de tekst "Implementation limit exceeded" afgedrukt.**

#### **Bevat het originele document hogeresolutiebeelden?**

Mogelijk lukt het niet om het originele document met hogeresolutiebeelden af te drukken omdat de verwerking te veel tijd in beslag neemt. Maak een nieuwe versie van het originele document met afbeeldingen die een lagere resolutie hebben en verzend de gegeven nogmaals. Als het afdrukken nog steeds niet lukt, neem dan contact op met uw verdeler of een erkende vertegenwoordiger.

### <span id="page-48-0"></span>**Hoofdstuk 3 Onderhoud**

#### <span id="page-48-1"></span> **De printkoppen reinigen**

Reinig de printkoppen wanneer u een verandering in de beeldkwaliteit vaststelt, zoals onscherpte in een deel van de kopie, witte strepen of vervagende kleuren.

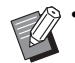

• De fabrieksinstellingen zijn dusdanig geconfigureerd dat het apparaat de printkoppen automatisch reinigt nadat een bepaald aantal bladen is gedrukt.

#### **[Normale reiniging]**

Gebruik dit reinigingstype om te voorkomen dat de koppen verstopt raken.

#### **[Intensieve reiniging]**

Gebruik dit sterker reinigingstype wanneer de koppen verstopt zijn.

#### **1 Druk op [Onderhoud] op het scherm [Thuis].**

#### **2 Druk op [Reiniging kop].**

Het scherm [Reiniging kop] wordt weergegeven.

#### **3 Selecteer het type kopreiniging.**

**4 Druk op [OK].**

#### <span id="page-48-2"></span> **De voorklep ontgrendelen**

De voorklep van het apparaat is normaal vergrendeld. De voorklep wordt ontgrendeld wanneer ze moet worden geopend, bijvoorbeeld wanneer er papier vastgelopen is of een inktcartridge leeg is.

Om de voorklep in andere gevallen te openen, gaat u naar het scherm [Onderhoud] en raakt u [Voorklepvrijgeving] aan. De voorklep wordt ontgrendeld en kan worden geopend.

Wanneer de voorklep wordt gesloten, vergrendelt ze automatisch wanneer u het apparaat begint te gebruiken.

#### <span id="page-49-0"></span> **Papierdoorvoeren aanpassen**

Pas de positie van de papierdoorvoeren van de optionele auto-ctrl. stapelbak aan.

#### <span id="page-49-1"></span>Automatische aanpassing van papierdoorvoeren

• Normaal wordt hier [Auto] gebruikt.

#### **[Auto]**

De positie van de papierdoorvoeren wordt automatisch afgestemd op het papierformaat.

#### <span id="page-49-2"></span>Handmatige afstelling van de papierdoorvoer

U kunt de papierdoorvoeren breder of smaller maken voorbij de positie die werd ingesteld in [Auto]. U kunt de papierdoorvoeren aan de zijkant en aan het uiteinde afzonderlijk instellen.

#### **[Breder]**

De papierdoorvoeren verplaatsen zich in stappen van 1 mm naar de buitenzijde van de stapelbak toe.

#### **[Smaller]**

De papierdoorvoeren verplaatsen zich in stappen van 1 mm naar de binnenzijde van de stapelbak toe.

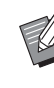

• U kunt de knop papierdoorvoeren openen op de auto-ctrl. stapelbak gebruiken om de papierdoorvoeren handmatig te verplaatsen wanneer u papier verwijdert.

#### **1 Druk op [Onderhoud] op het scherm [Thuis].**

### **2 Druk op [Regeling papierdoorvoer].**

Het scherm [Regeling papierdoorvoer] wordt weergegeven.

#### **3 Pas de posities van de papierdoorvoeren aan.**

- Om de instelling weer op 0 mm te zetten, raakt u [Auto] aan.
- De instelwaarde wordt ook weer op 0 mm gezet wanneer op de [Net]-schakelaar op het bedieningspaneel wordt gedrukt om het apparaat opnieuw te starten, wanneer op de [Reset]-toets wordt gedrukt of wanneer het papierformaat wordt gewijzigd.

#### **4 Druk op [Sluiten].**

#### <span id="page-50-2"></span><span id="page-50-0"></span> **Nietcartridge vervangen**

Wanneer er geen nietjes meer zijn, zal het afdrukken worden gestopt en wordt er een melding weergegeven op het aanraakscherm.

Ga als volgt te werk om de nietcartridge te verwijderen.

<span id="page-50-1"></span>De UR1-nietcartridge (Multifunctionele finisher) vervangen

• Het bericht voor de nietvervanging kan ook verschijnen als er nog nietjes zijn. Vervang in dat geval de niethuls. De resterende nietjes kunnen nog worden gebruikt.

#### **1 Open de klep.**

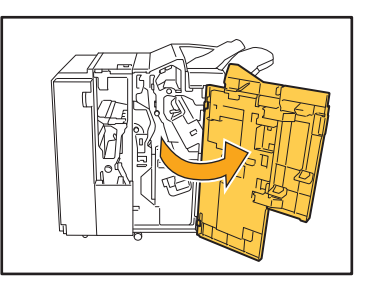

**2 Verwijder de nietcartridge door de hendel van de nietcartridge vast te houden en de nietcartridge naar u toe te trekken terwijl u deze lichtjes opheft.**

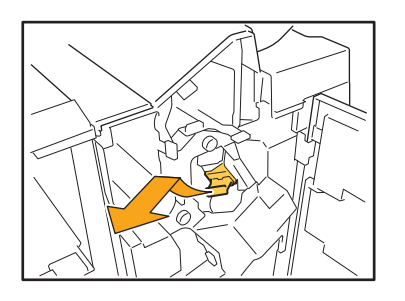

**3 Druk op de met pijlen aangeduide delen op de nietcartridge en open de klep van de nietcartridge.**

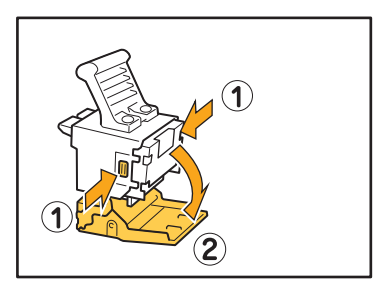

**4 Verwijder de niethuls.**

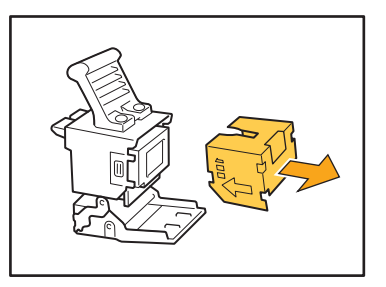

**5 Plaats een nieuwe niethuls in de nietcartridge.**

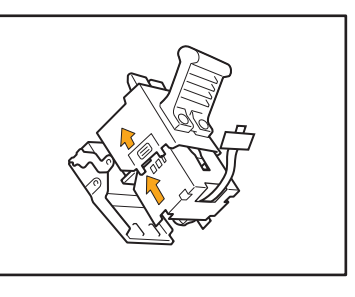

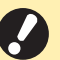

• Zorg dat de pijlen in de juiste richting wijzen en plaats de niethuls.

3-3

**6 Verwijder de tape van de niethuls.**

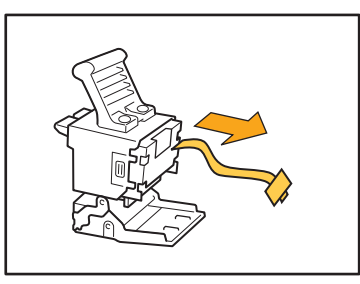

**7 Sluit de klep van de nietcartridge.**

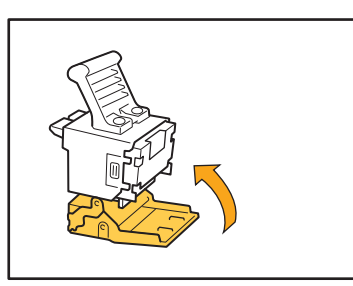

**8 Zet het nietcartridge weer op de originele plaats.**

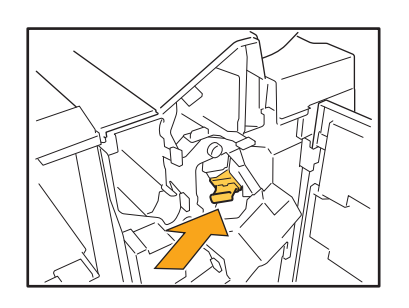

### **9 Sluit de klep.**

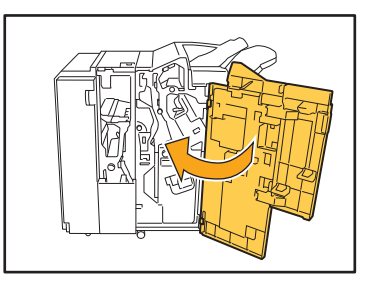

#### <span id="page-51-0"></span>De UR2- of UR3-nietcartridge vervangen

• Het bericht voor de nietvervanging kan ook verschijnen als er nog nietjes zijn. Vervang in dat geval de niethuls. De resterende nietjes kunnen niet worden gebruikt.

#### **1 Open de klep.**

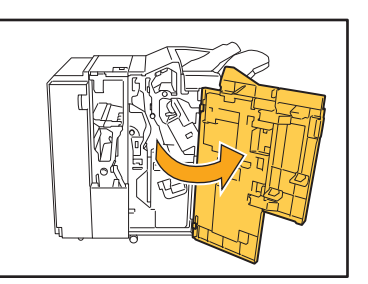

**2 Trek de nieteenheid naar u toe terwijl u de R2-/R3-hendel naar rechts duwt en verwijder de eenheid.**

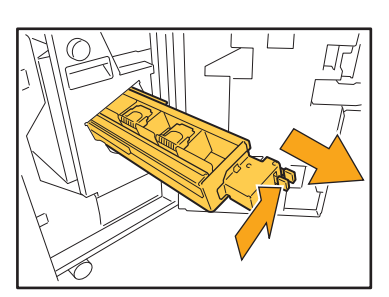

**3 Houd de lipjes links en rechts van de nietcartridge vast en hef de nietcartridge omhoog en naar links.**

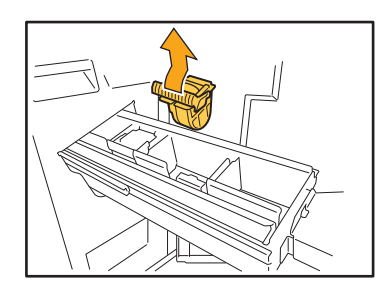

**4 Houd de lipjes links en rechts van de nieuwe nietcartridge vast en zet de nietcartridge weer op de originele plaats in de nieteenheid.**

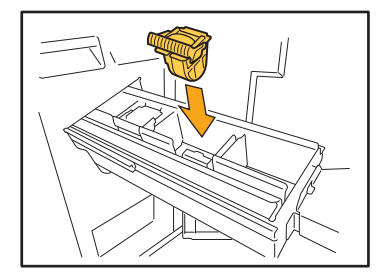

Duw stevig op het midden (rondje) van de cartridge.

• Als de cartridge niet volledig op zijn plaats wordt geduwd, zit deze niet goed vast en worden de nietjes mogelijk niet aangebracht.

**5 Zet de nieteenheid weer op de originele plaats.**

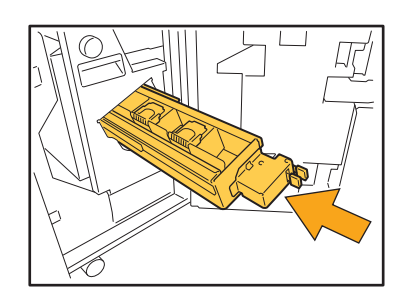

### **6 Sluit de klep.**

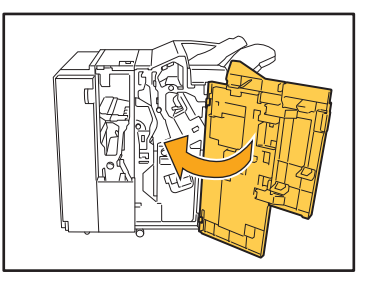

<span id="page-52-0"></span>Vervangen van de nietcartridge (Offset nietmachine)

- Het bericht voor de nietvervanging kan ook verschijnen als er nog nietjes zijn. Vervang in dat geval de niethuls. De resterende nietjes kunnen nog worden gebruikt.
- **1 Open de nietkap.**

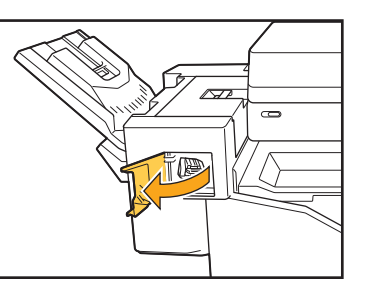

**2 Houd de hendel van de nietvulling vast en trek deze naar u toe.**

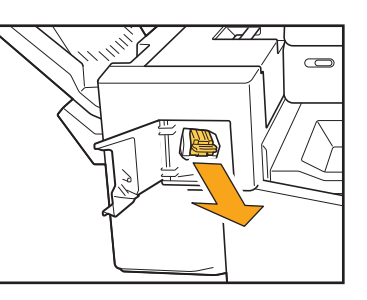

**3 Druk op de posities die worden aangegeven door de pijlen**  $\Omega$  **om de haken los te maken en de nieteenheid te verwijderen.**

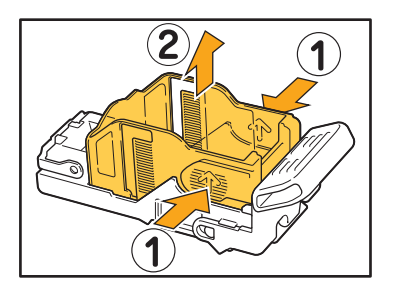

**4 Steek het voorste deel van de nieuwe niethuls in de patroon en steek vervolgens het achterste deel in.**

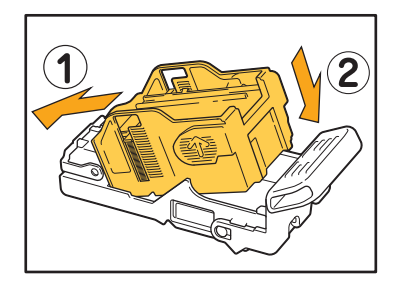

**5 Zet het nietcartridge weer op de originele plaats.**

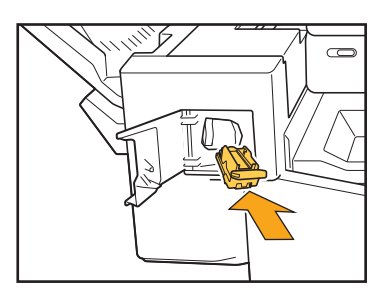

**6 Sluit de nietkap.** 

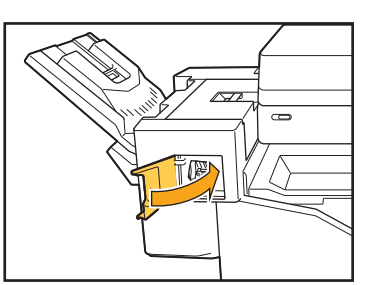

#### <span id="page-54-2"></span><span id="page-54-0"></span> **De perforatiebak reinigen**

Wanneer de perforatiebak vol perforatiesnippers zit, stopt het apparaat met afdrukken en verschijnt een bericht op het aanraakscherm.

Volg onderstaande procedure om de perforatiebak te verwijderen en de perforatiesnippers weg te doen.

- Doe zeker alle perforatiesnippers weg nadat u de perforatiebak heeft verwijderd. Als er nog perforatiesnippers in de perforatiebak achterblijven, raakt deze mogelijk vol met papiersnippers voor het bericht verschijnt en kan er een storing optreden.
	- Schakel het apparaat niet uit wanneer u deze handeling uitvoert. Als het apparaat is uitgeschakeld, detecteert het niet dat de perforatiebak leeg is. Druk op de toets [Ontwaken] op het bedieningspaneel als het apparaat in de slaapstand staat.

#### <span id="page-54-1"></span>De perforatiesnippers wegdoen

#### **1 Open de klep.**

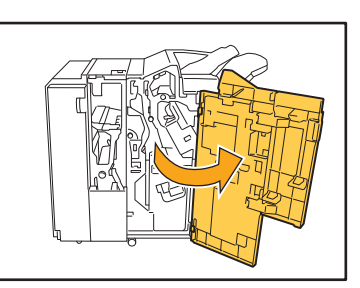

**2 Trek de perforatiebak naar u toe om hem te verwijderen.**

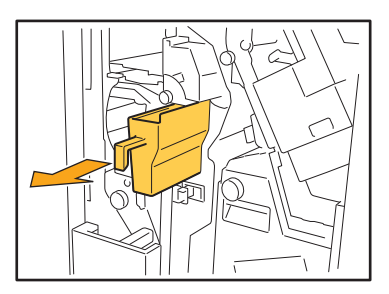

**3 Doe alle perforatiesnippers weg.**

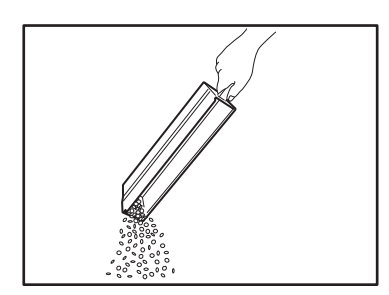

#### **4 Zet de perforatiebak weer op de originele plaats.**

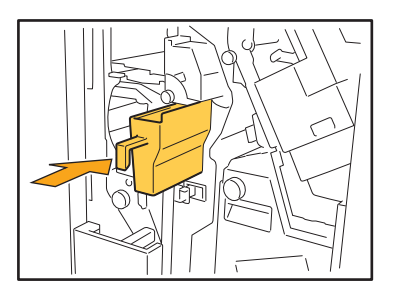

**5 Sluit de klep.**

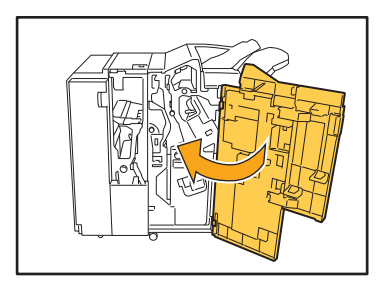

### <span id="page-55-0"></span>**Eenvoudige vragen**

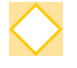

#### **Er verschijnt een melding die aangeeft dat er een inktcartridge dient te worden vervangen. Kan ik doorgaan met afdrukken?**

Nee. Het afdrukken zal worden hervat nadat het lege inktcartridge is vervangen. De taakgegevens zullen niet verloren gaan wanneer het afdrukken wordt gestopt vanwege een leeg inktcartridge.

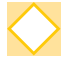

#### **Kan ik originelen met een verschillend formaat samen in de ADF laden?**

U kunt originelen met een verschillend formaat samen scannen als de lengte van één zijde gelijk is. Zet [Versch. form. orig.] op [ON].

DS

Oriëntatie van origineel ABC bij plaatsing in de ADF

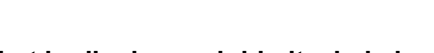

#### **Hoe kan ik het bedieningsgeluid uitschakelen?**

De bevestiging en het foutgeluid kunnen worden in- of uitgeschakeld door [Pieptoon] in te stellen in het beheerdermenu.

Neem contact op met uw beheerder.

**Hoe moet het origineel worden geplaatst wanneer [Bov.z. boven] en [Bov.z. links] worden gebruikt in de instelling [Origineelrichting]?**

Als u voor het apparaat staat:

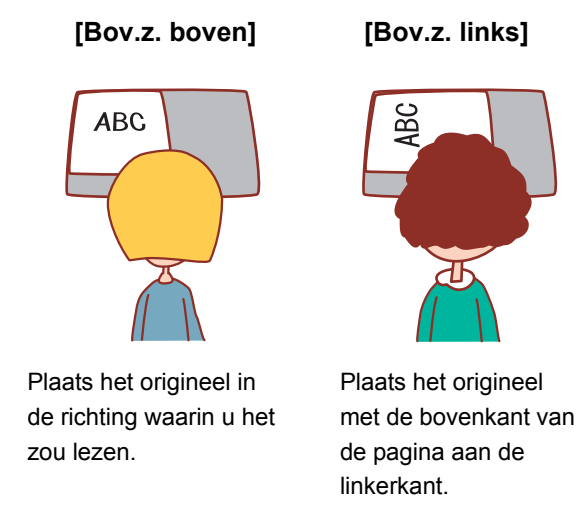

#### **Het apparaat heeft mij afgemeld hoewel ik geen enkele handeling heb uitgevoerd.**

De instelling [Autom. afmeldtijd] is ingesteld voor [Aanmeldinstelling] in het beheerdermenu. [Auto-afmeldtijd] kan worden ingesteld tussen 10 en 3.600 minuten. Neem contact op met uw beheerder.

#### **Ik moet wachten voor ik het apparaat kan gebruiken, want het bevindt zich altijd in slaapstand wanneer ik het probeer te gebruiken.**

De instelling [Aut. slaap.] is ingesteld voor [Energiebesparingsinstelling] in het beheerdermenu. Schakelt het apparaat na een bepaalde periode (1 tot 60 minuten) automatisch over op de slaapstand. Neem contact op met uw beheerder.

#### **Wat is de instelling [Versprongen uitvoer]?**

Met deze functie kan het apparaat elke set gedrukte documenten lichtjes gescheiden van elkaar stapelen, zodat ze gemakkelijker kunnen worden gescheiden.

Deze instelling is beschikbaar wanneer de optionele multifunctionele finisher of offset nietmachine is aangesloten.

#### **Kan ik afdrukken zonder mijn IC-kaart?**

Met bepaalde instellingen voor [Aanmeldmethode] die door de beheerder geconfigureerd zijn, kunt u zich aanmelden met een IC-kaart of PIN-code. Afhankelijk van de instelling kunt u zich aanmelden zonder de ICkaart als u de PIN-code invoert.

Neem contact op met uw beheerder.

#### **Kan ik afdrukken zonder een marge?**

Nee. De afdrukken hebben altijd een lege marge, ongeacht het gegevensformaat. Raadpleeg "Afdrukbaar gebied" in de "Veiligheidsinformatie" voor meer informatie over het afdrukbare gebied.

#### **Wat is de opslagfunctie?**

Met de opslagfunctie kunnen gescande originelen of afdrukgegevens die vanuit een computer worden verzonden, worden opgeslagen op de interne harde schijf van dit apparaat. Deze functie is handig om documenten op te slaan die vaak worden afgedrukt.

#### **Hoe kan ik de actuele status van een taak of de details van voltooide taken controleren?**

Druk op de [Taakstatus]-toets op het bedieningspaneel. Het scherm [Taakstatus] wordt weergegeven. U kunt de details controleren van taken die worden verwerkt, van niet-actieve taken en voltooide taken.

#### **Hoe kan ik het IP-adres van dit apparaat controleren?**

U kunt het IP-adres van het apparaat terugvinden door [Systeeminformatie] - [Machine-info.] aan te raken in het [Thuis]-scherm.

060-36035-NL4

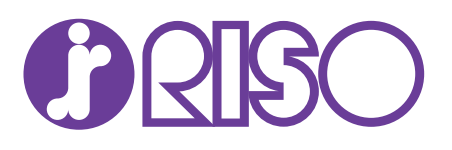